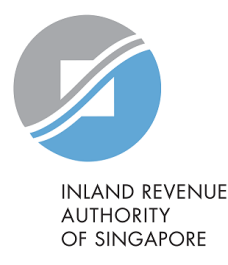

#### User Guide

Filing of PIC Application Form

Filing of e-Notice of Transfer (Update Property Ownership)

#### **Objective**

To learn:

- ❑ How to file an e-Notice of Transfer (e-NT) on behalf of your clients
- How to amend a submitted e-NT
- How to avoid common errors when filing
- How to file for common scenarios

#### **Outcome**

To ensure compliance and accuracy on the filing of e-NT.

#### User Guide Modules

#### **Content**

Module 1: Introduction to e-Notice of Transfer

Module 2: How to File an e-Notice of Transfer

Module 3: How to Amend a Submitted e-Notice of Transfer

Module 4: Common Errors and Consequences

Module 5: Common Scenarios

Closing

#### **Responsibility to File**

The person who sells or transfers the property has to file a Notice of Transfer within one month after the sale or transfer of the property. Usually, the Notice of Transfer is filed by the lawyers on behalf of the sellers/ transferors.

#### **Property Tax Liabilities**

The seller/ transferor shall continue to be liable for payment of all taxes in respect of the property and perform the duty of the property owner, until the Notice of Transfer has been submitted to IRAS.

Multiple Transferees - Where there is more than one owner, all correspondence relating to property tax matters will be addressed to the first name stated in the Notice of Transfer. Hence, lawyers are advised to confirm with the new owners on the name of the addressee before filing.

#### **Consequences for Late Filing or Non-Filing**

IRAS may take the following recovery actions:

- Impose a penalty;
- Summon the sellers/ transferors to attend Court; and/ or
- ❑ Issue a Warrant of Arrest.

#### **Offer of Composition**

Sellers/ Transferors who fail to file on time will receive an Offer of Composition from IRAS. To avoid being summoned to court, you should immediately:

- ❑ File the outstanding documents as indicated in IRAS' letter; and
- $\Box$  Pay the composition fee by the due date stated in the letter.

#### **Online Filing Service "Update Property Ownership"**

To provide greater convenience, we have simplified the form to dynamically display the fields required for entry.

For properties with less than 7 owners, the names of existing owners will be listed for you to select one of the relevant transferor(s). Hence, you are not required to key in the name and identification number of transferor in the Notice.

For common scenario like transferees who are Singaporeans, once the correct NRIC number is entered, IRAS would be able to retrieve the name of the transferee from our database and update it in the records accordingly. Hence, you are not required to key in the name of transferee in the Notice.

**Information required for filing includes:**

- Sale and Purchase Agreement;
- Identification numbers of the transferors/ transferees<sup>\*</sup>;
- ❑ Nationalities, Genders, Mailing Addresses and Dates of Birth for non-Singapore Citizens; and
- ❑ Names (according to the identification documents) of non-Singapore Citizens.

#### **On-screen acknowledgement**

Once your Notice of Transfer has been transmitted via the e-NT, you will see an onscreen acknowledgement.

*\* For correspondence and payment, IRAS will correspond with the owner who is listed first in the e-NT.*

Generally IRAS will process your e-NT within one month.

An acknowledgement notice<sup>\*</sup> will be sent to the law firm once it has been processed. The new owner will also receive a notice from us.

Visit our website for more information on [File a Notice of Transfer.](https://www.iras.gov.sg/irashome/Property/Property-professionals/Lawyers-Legal-Professionals/File-a-Notice-of-Transfer/)

*\* For transfers involving multiple properties, only one acknowledgement notice will be sent but all the properties listed in the e-NT will be updated.*

#### **Filing an e-Notice of Transfer**

- 1) At IRAS myTax Portal Login Page (mytax.iras.gov.sg), select Client Tax Matters then proceed to log in with your credentials.
- 2) Once you have logged in, click on the 'Property' dropdown menu and click on Update Property Ownership.

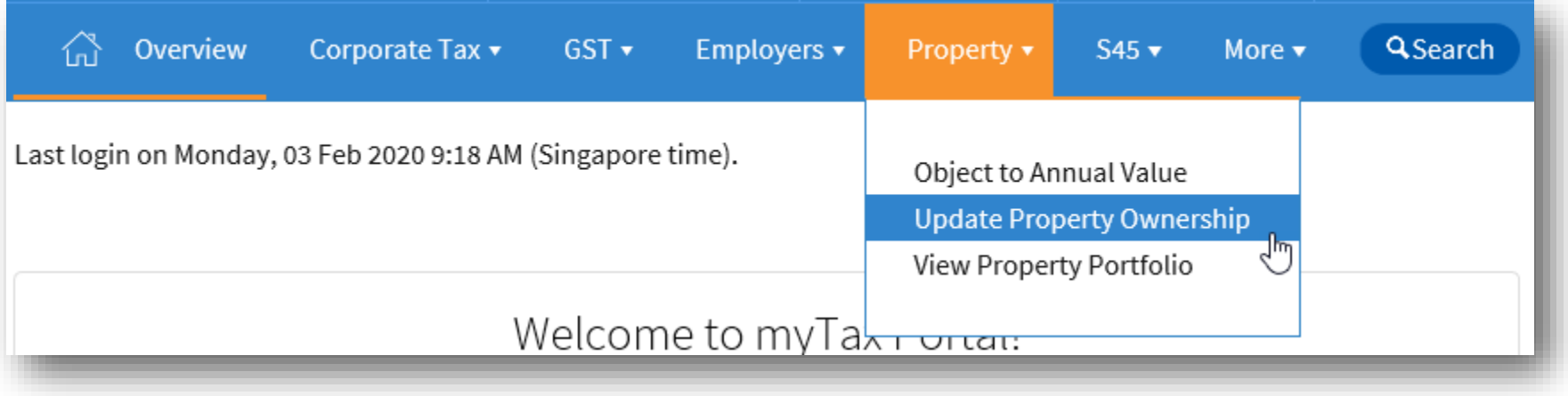

#### **Update Property Ownership Main Page**

1) Click on the CREATE NEW button to create a new submission or click on the View/ Approve button to view a previous submission or approve a submission.

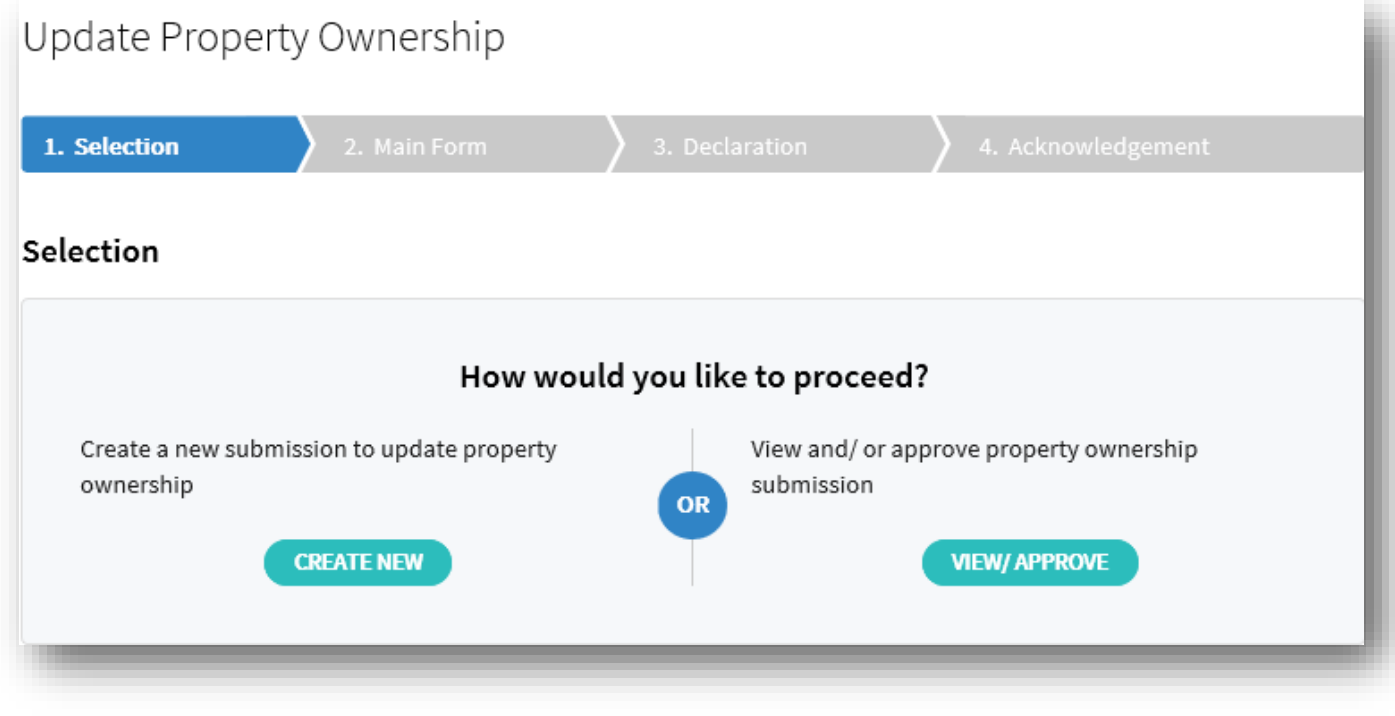

#### **Update Property Ownership: Particulars & Details of Property**

1) Enter the User's Ref No. and proceed to Section A: Particulars of Property.

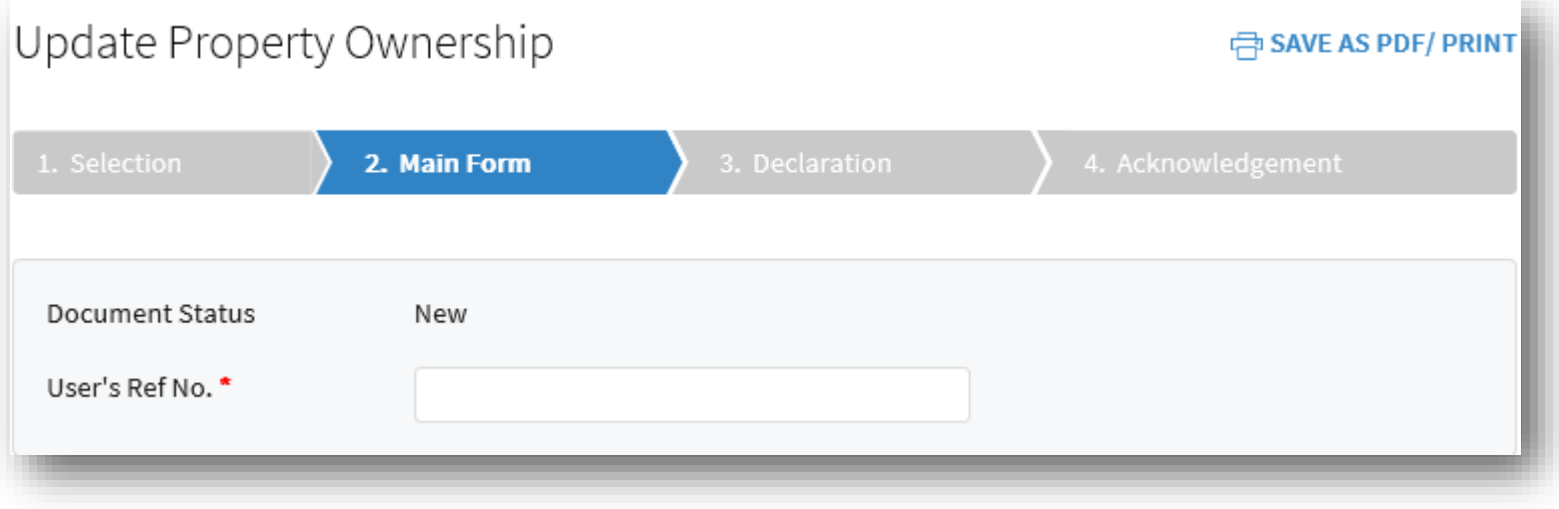

**Update Property Ownership: Particulars & Details of Property**

1) Enter the particulars of property by selecting from the drop list.

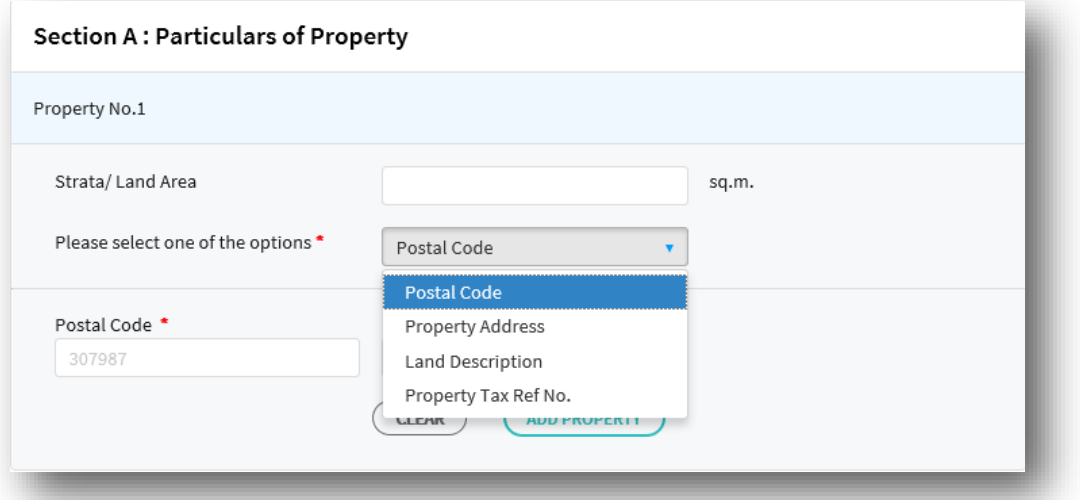

Please note:

(i) Do not select 'Land Description' if the property transferred is an existing building.

(ii) For properties assessed under Group Assessment Account for property tax purpose, please select "Property Address" from the drop list and enter each individual house number or unit number.

#### **Update Property Ownership: Particulars & Details of Property**

#### 1) Click on ADD PROPERTY.

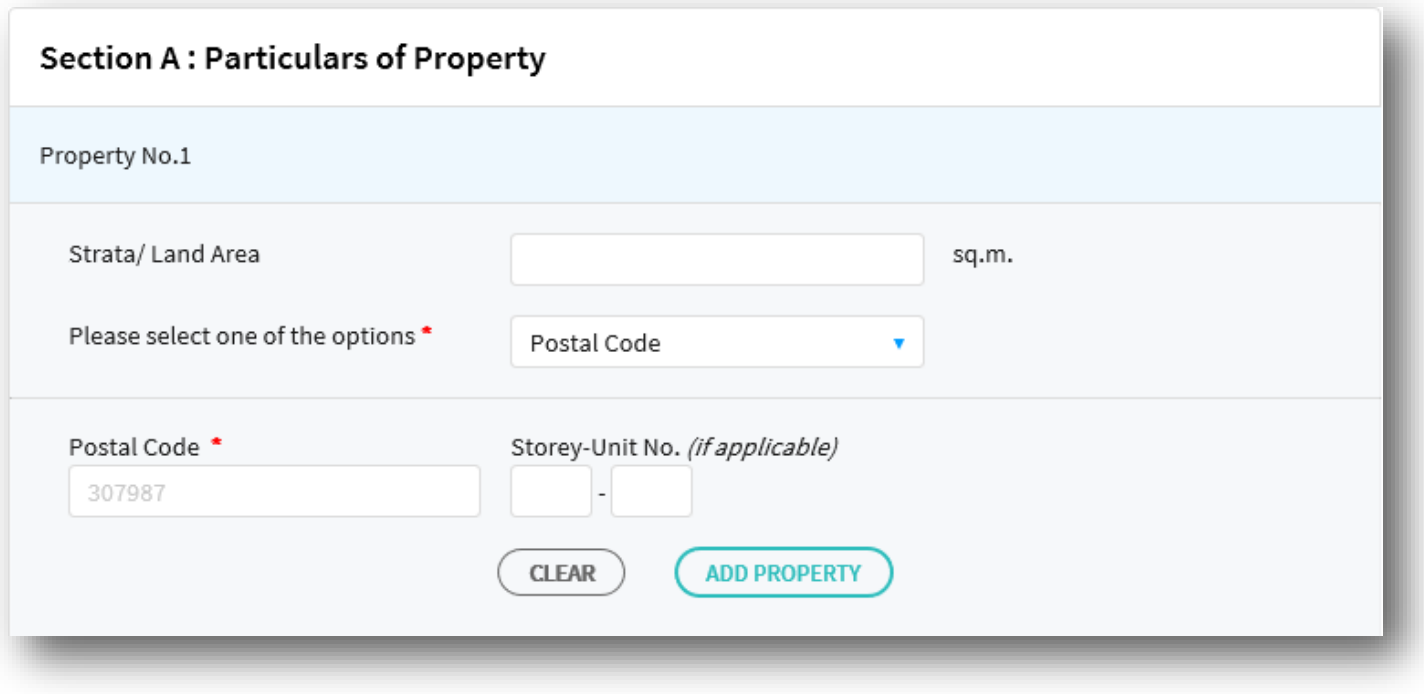

**Update Property Ownership: Particulars & Details of Property**

1) Property record will be added in the table.

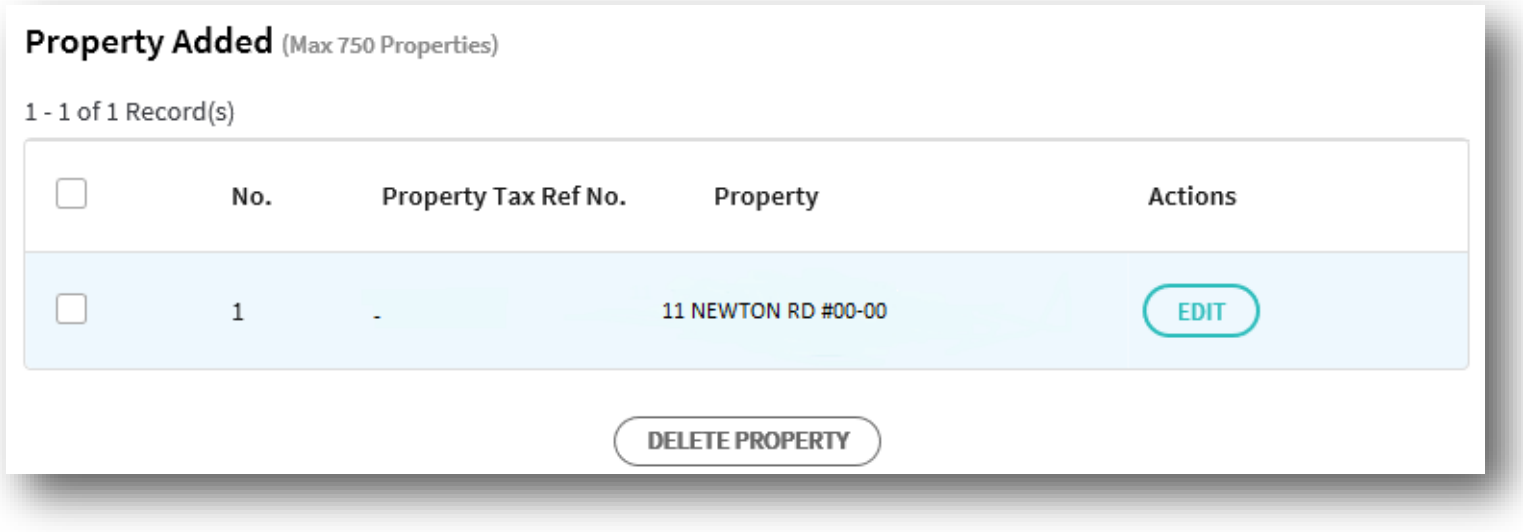

**Update Property Ownership: Particulars & Details of Property**

1) To delete a property record, check the box and click on DELETE PROPERTY. 2) At the pop-up message box, click on OK to proceed.

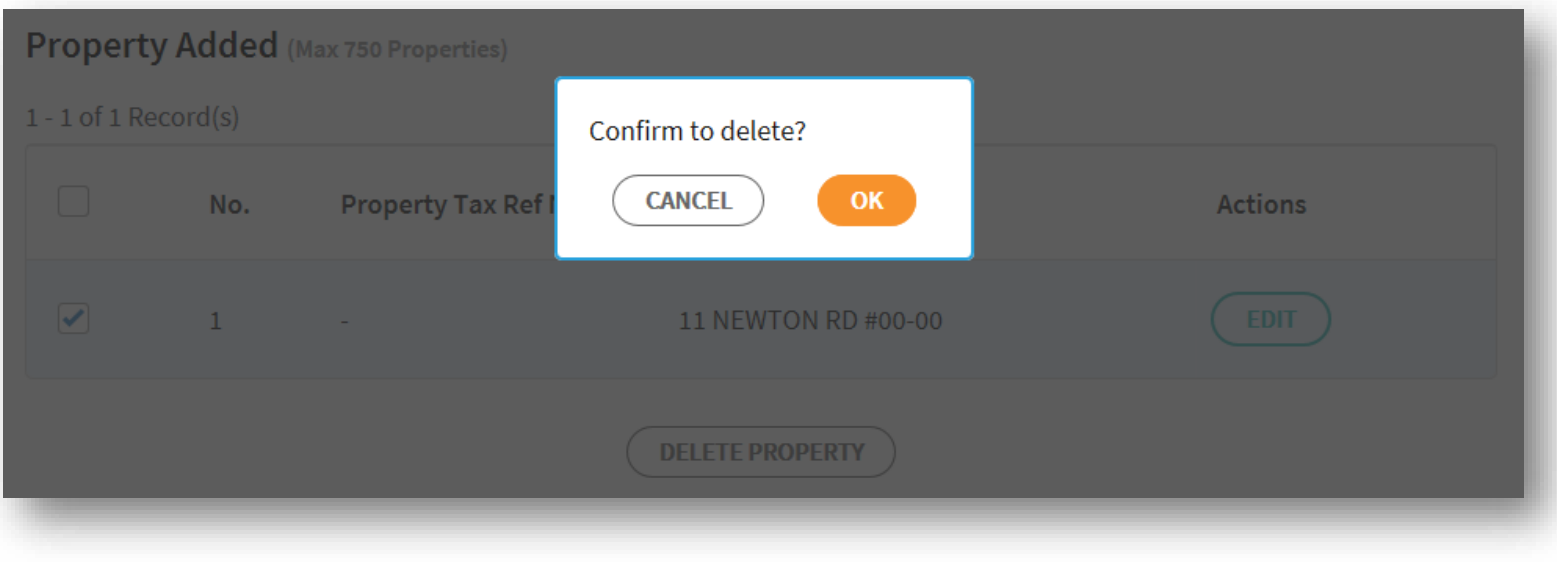

**Update Property Ownership: Particulars & Details of Property**

1) Property record deleted successfully.

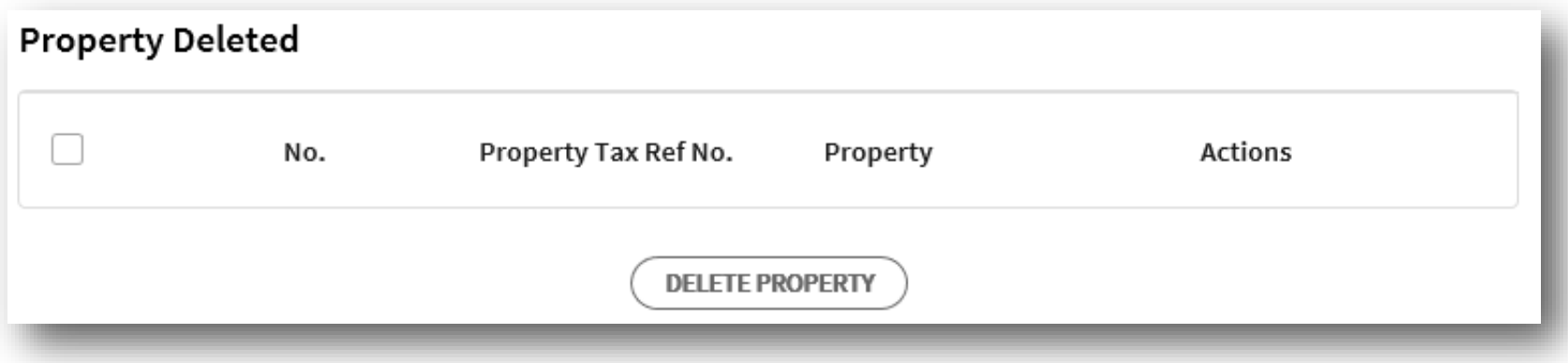

**Update Property Ownership: Particulars & Details of Property**

1) After adding the property record successfully, proceed to Section B: Details of Property.

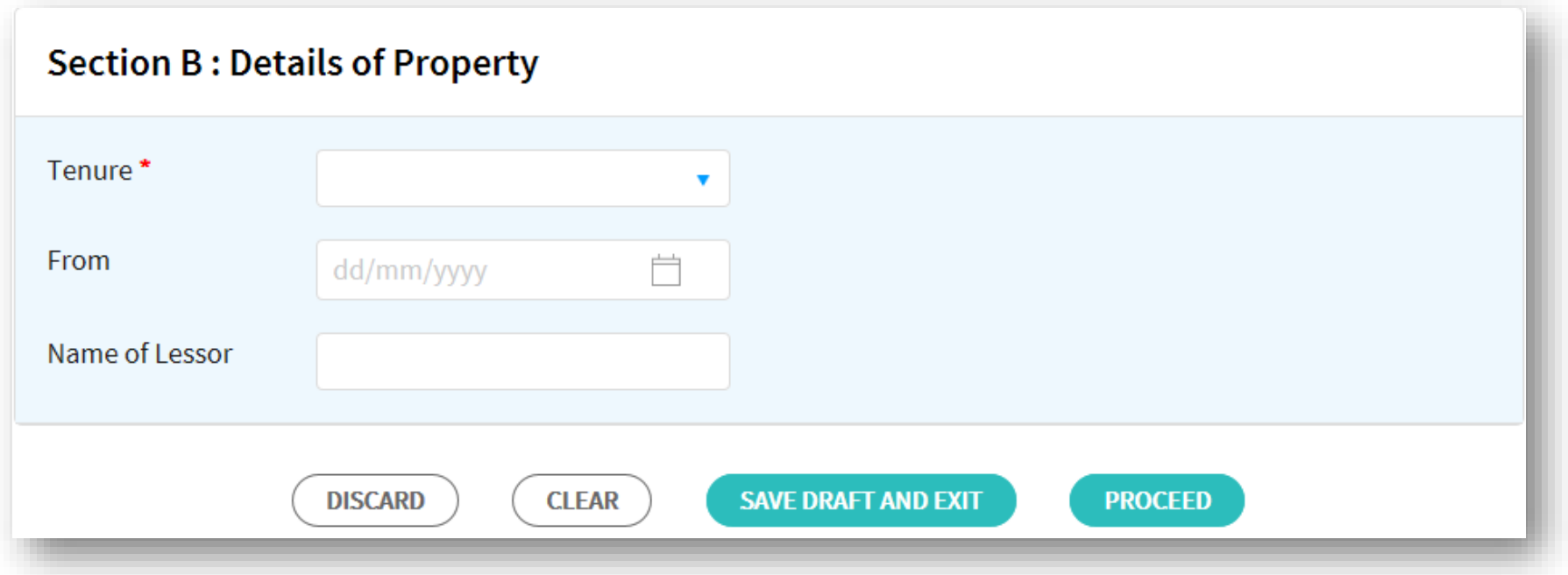

**Update Property Ownership: Particulars & Details of Property**

- 1) Select the type of Tenure from the drop list.
- 2) Enter the required details.
- 3) For Building transfer, click on PROCEED to Section C: Particulars of Transferors/ Vendors.

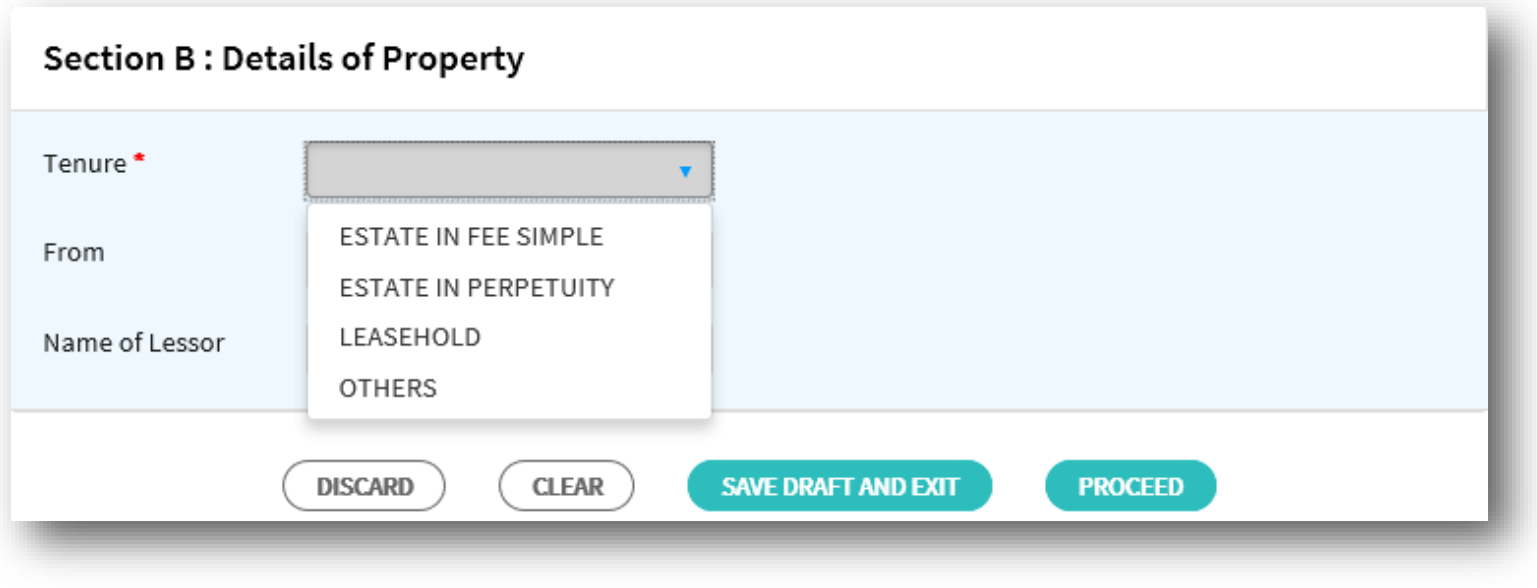

**Update Property Ownership: Particulars & Details of Property**

1) For Land transfer, fill in the required Land details.

2) Click on PROCEED to Section C: Particulars of Transferors/ Vendors.

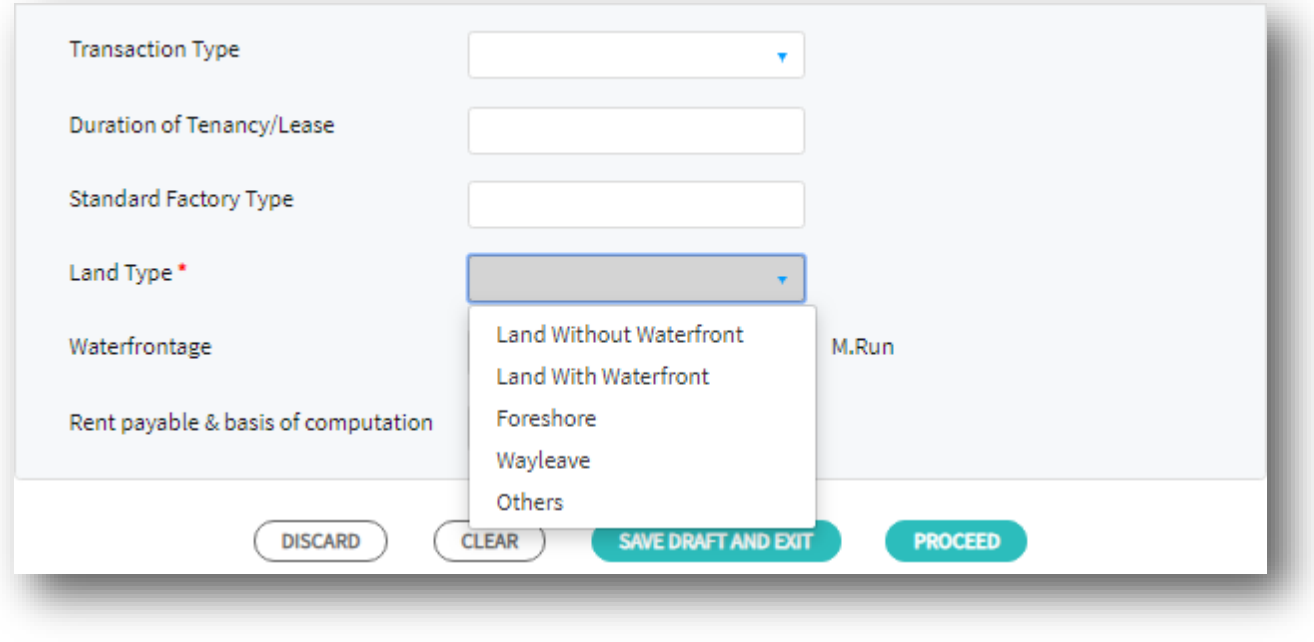

**Update Property Ownership: Particulars of Transferor/ Vendor**

- 1) For property with less than 7 owners, select the Name of Transferor/ Vendor from the drop list.
- 2) Proceed to Section D: Particulars of Transfer

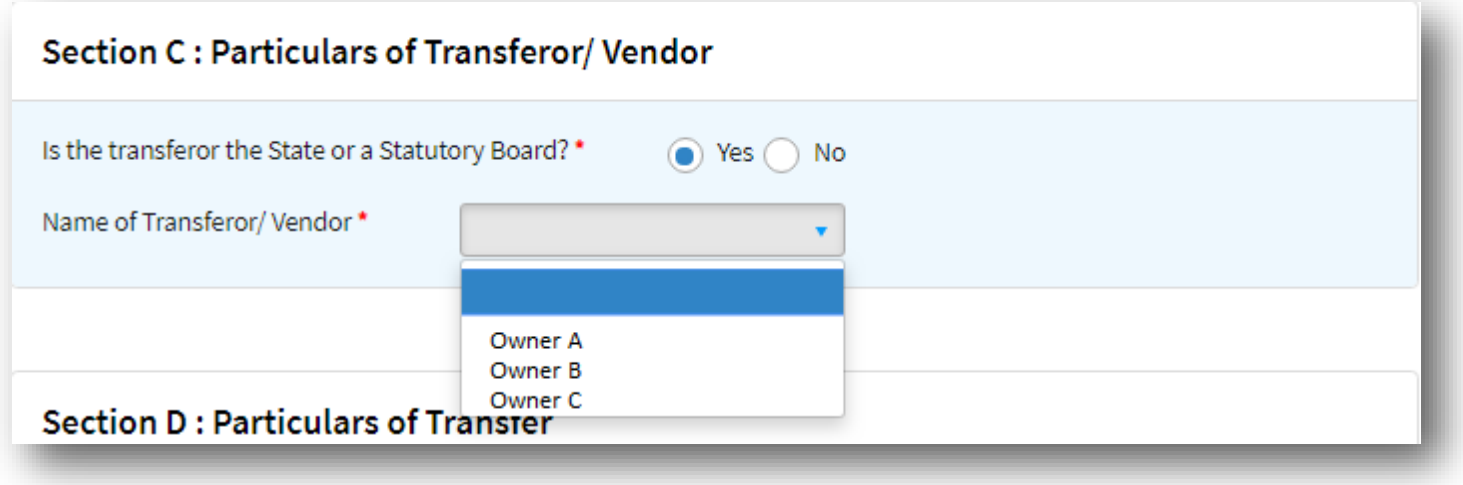

**Update Property Ownership: Particulars of Transferor/ Vendor**

- 1) For property with 7 or more owners, enter the Name and Identification No. of Transferor/ Vendor.
- 2) Proceed to Section D: Particulars of Transfer

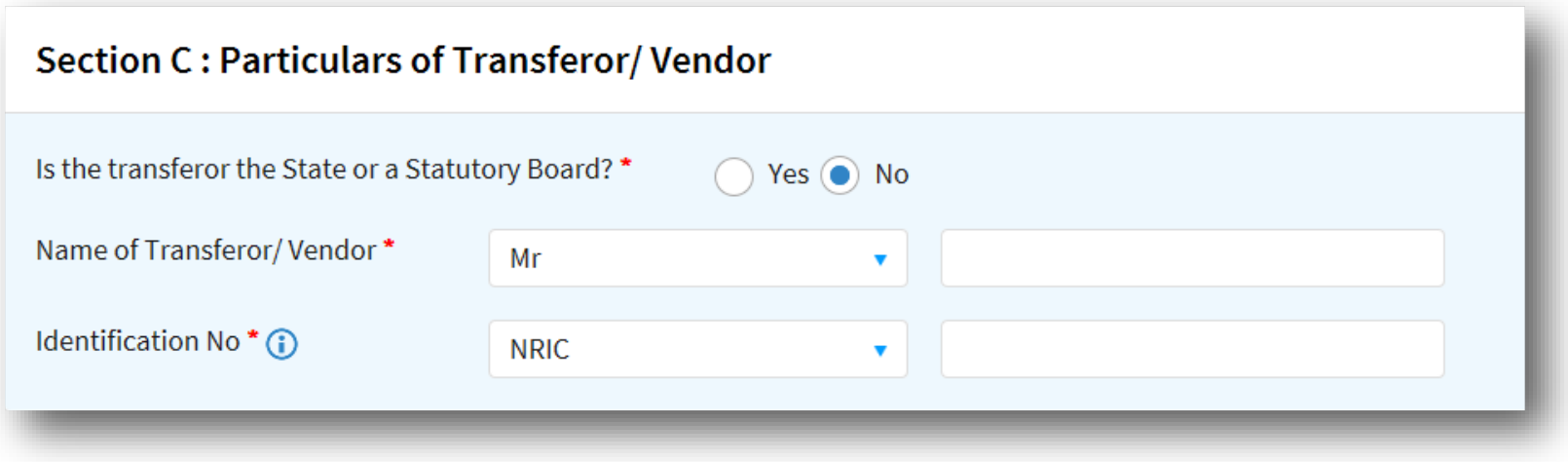

**Update Property Ownership: Particulars of Transferor**

1) Update the Particulars of Transfer.

2) Proceed to Section E1: Particulars of Sale/ Original Sale

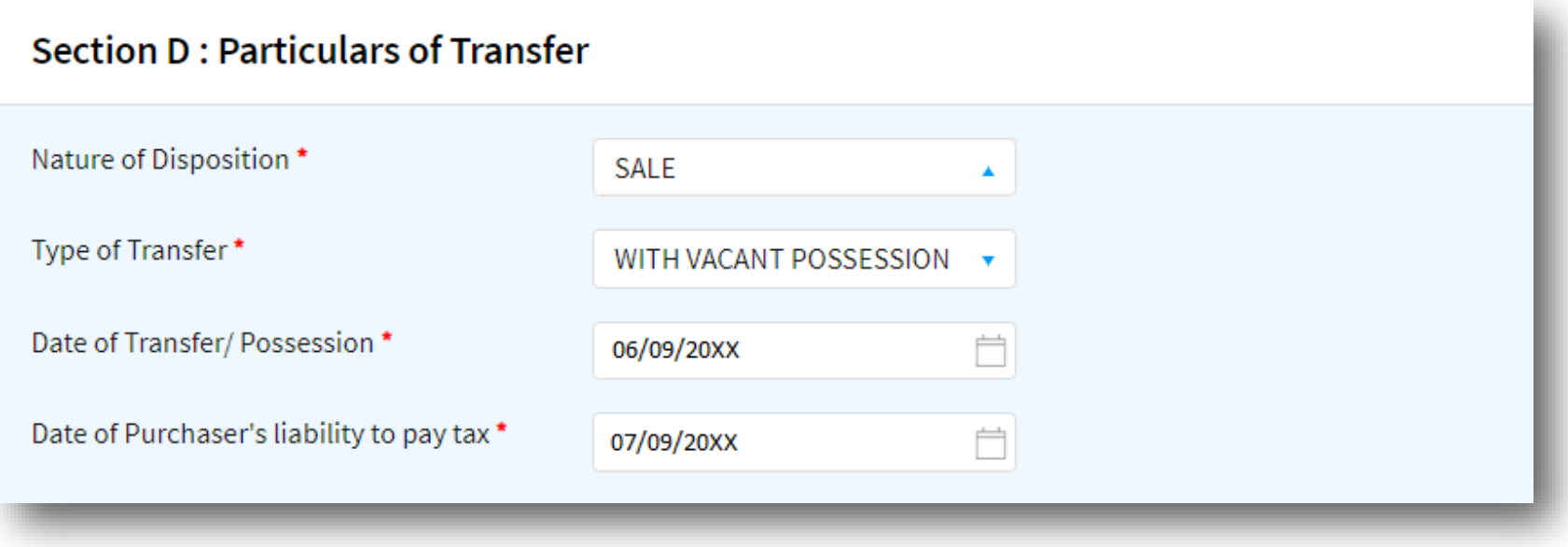

#### **Update Property Ownership: Particulars of Sale/ Original Sale**

1) Update the Particulars of Sale/ Original Sale.

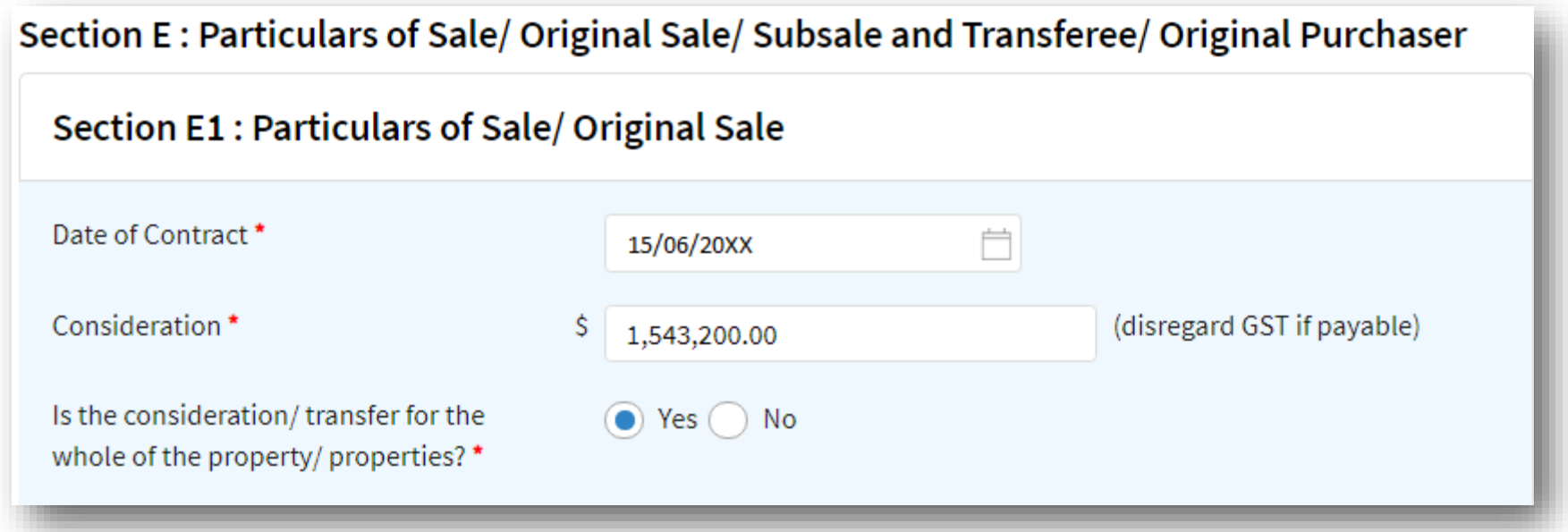

Please note that the Date of Contract should not be later than the Date of Transfer/ Possession and Date of Purchaser's liability to pay tax in Section D: Particulars of Transfer.

**Update Property Ownership: Particulars of Sale/ Original Sale**

- 1) Verify the Consideration.
- 2) Click on OK.
- 3) Proceed to Section E2: Particulars of Transferees/ Original Purchasers.

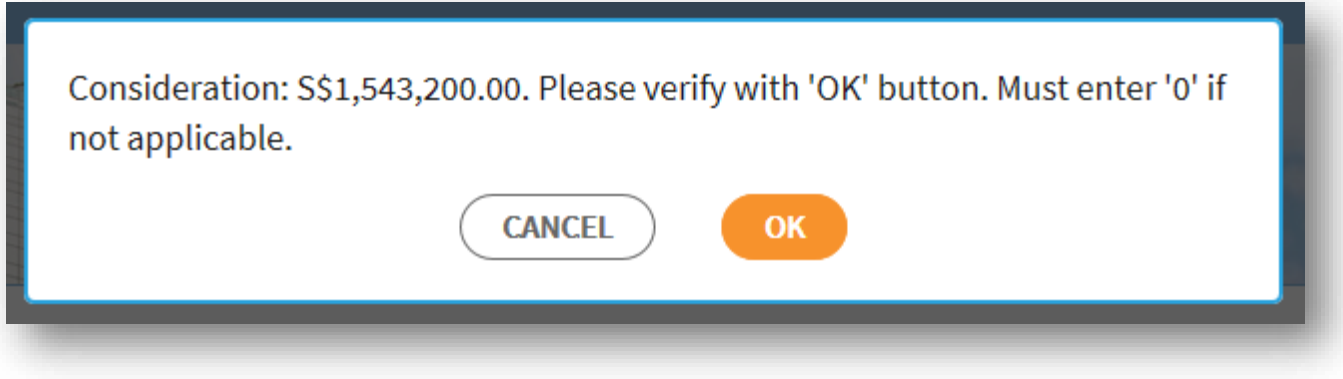

**Update Property Ownership: Particulars of Transferees/ Original Purchasers**

1) Update the Particulars of Transferees/ Original Purchasers. 2) Click on ADD RECORD.

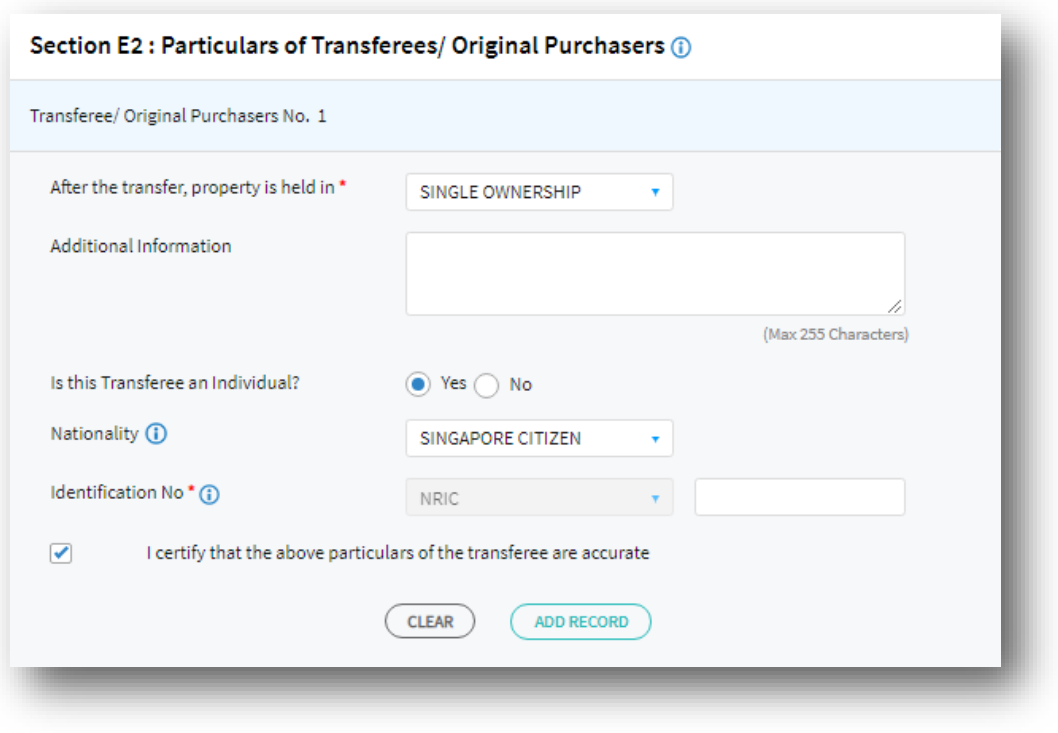

**Update Property Ownership: Particulars of Transferees/ Original Purchasers**

1) Verify the particulars of Transferees/ Original Purchasers.

2) Proceed to Section E3: Particulars of Transferee's/ Original Purchaser's Solicitor.

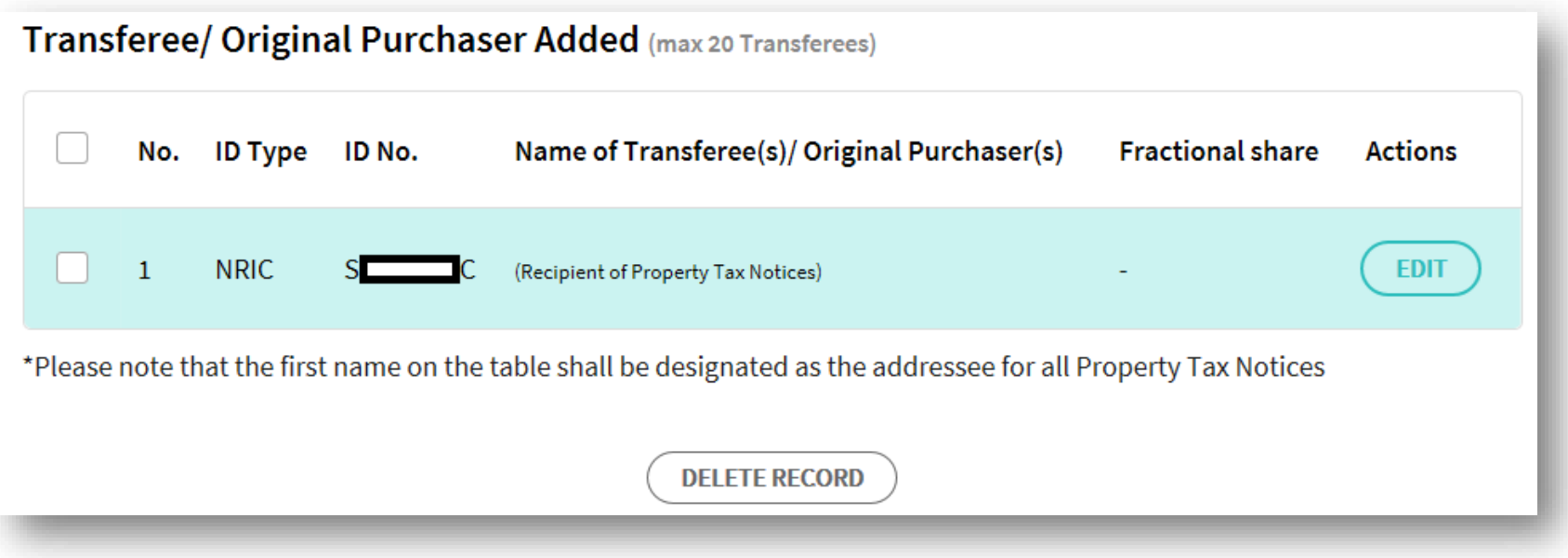

**Update Property Ownership: Particulars of Transferees/ Original Purchasers**

- 1) Update the particulars of Particulars of Transferee's/ Original Purchaser's Solicitor.
- 2) If there is sub sale, click on Yes and Proceed, it will proceed to the sub-sale page. Else, it will bring to the declaration page.

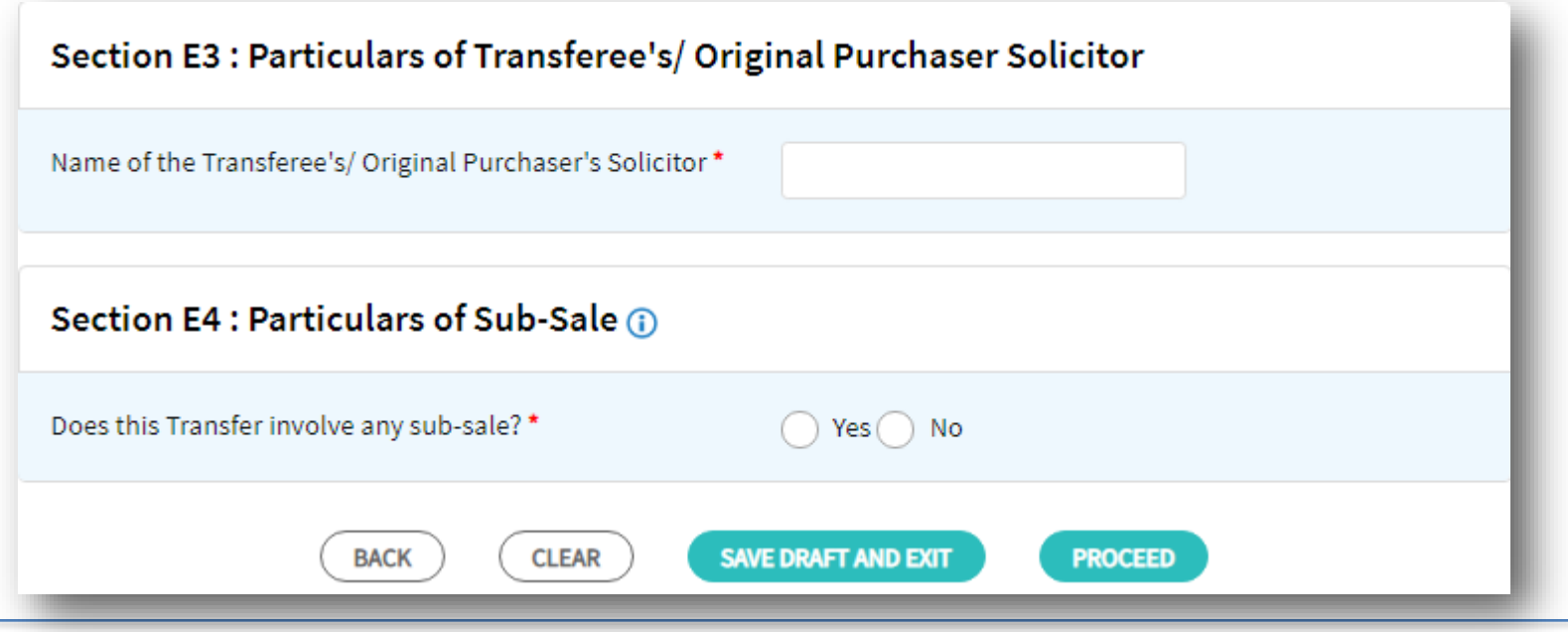

#### **Update Property Ownership: Sub-sale (if any)**

1) Update the Particulars of Sub-sale.

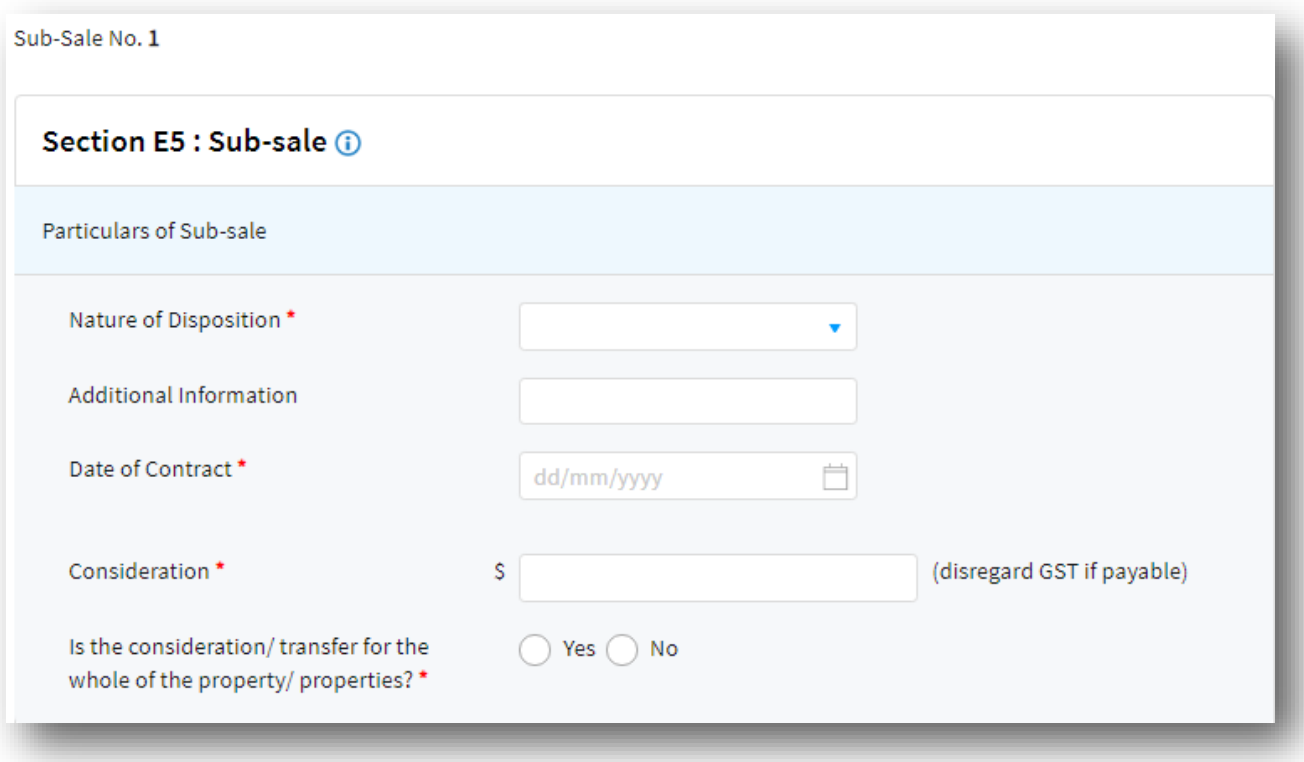

#### **Update Property Ownership: Sub-sale (if any)**

1) Fill in the Particulars of Sub-sale Purchaser and click on ADD RECORD.

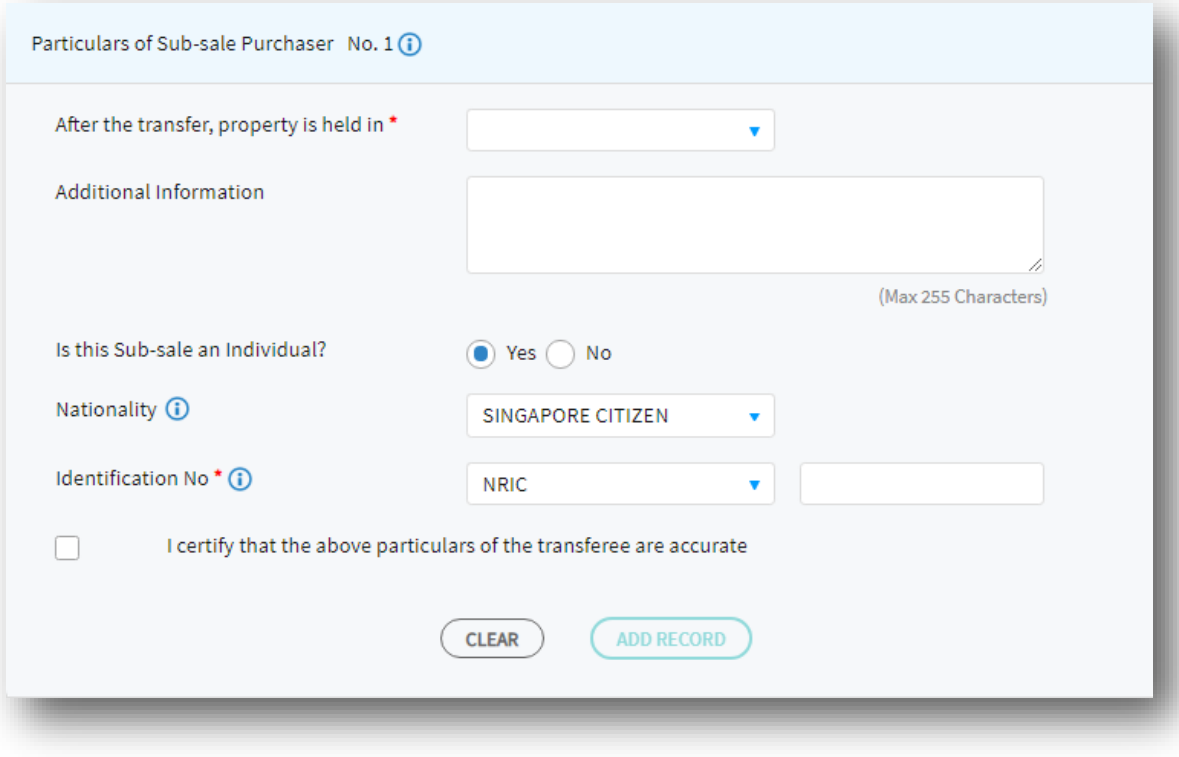

#### **Adding Record**

#### 1) Record will be shown in data grid.

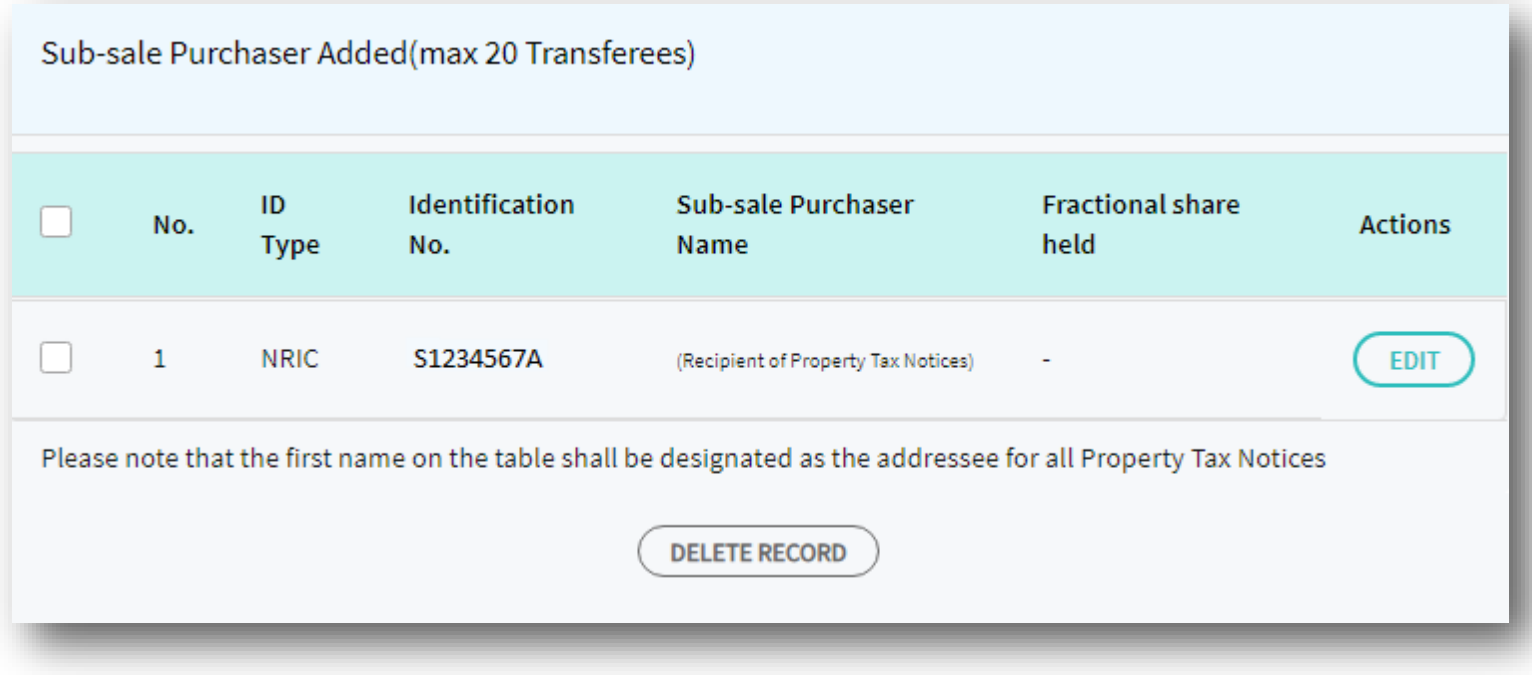

#### **Update Property Ownership: Sub-sale (if any)**

1) Update the particulars sub-sale solicitor.

2) Click Proceed to go to Declaration Page.

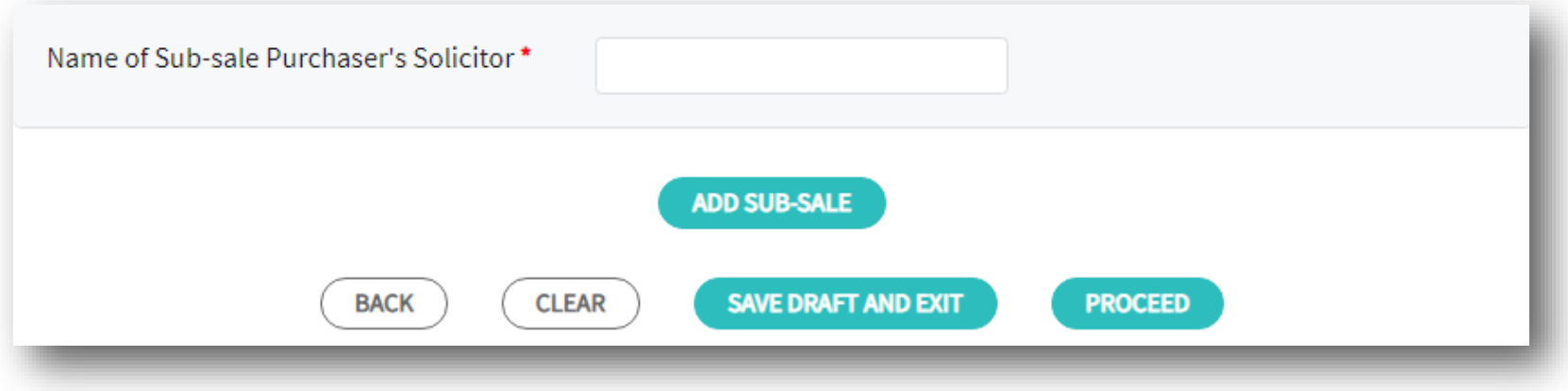

#### **Update Property Ownership: Declaration**

- 1) At the declaration page, enter the following required details and click Submit.
- 2) Submit button can only be seen if user is an approver. Else, a SAVE FOR APPROVAL button will be seen instead.

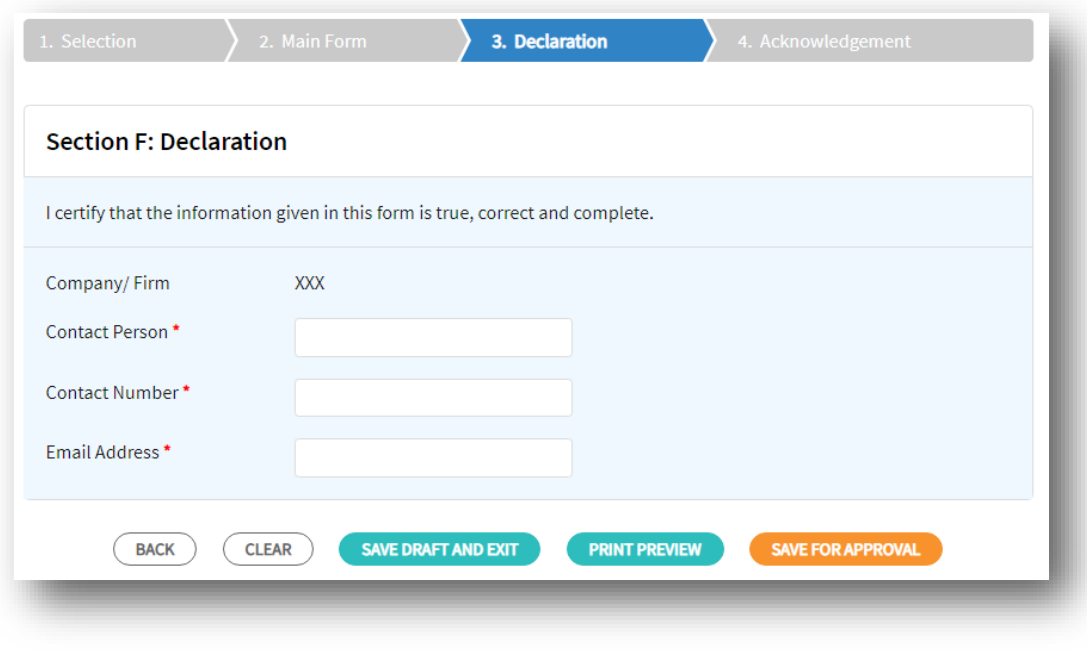

#### **Update Property Ownership: Declaration**

1) SUBMIT button is seen if User is an approver.

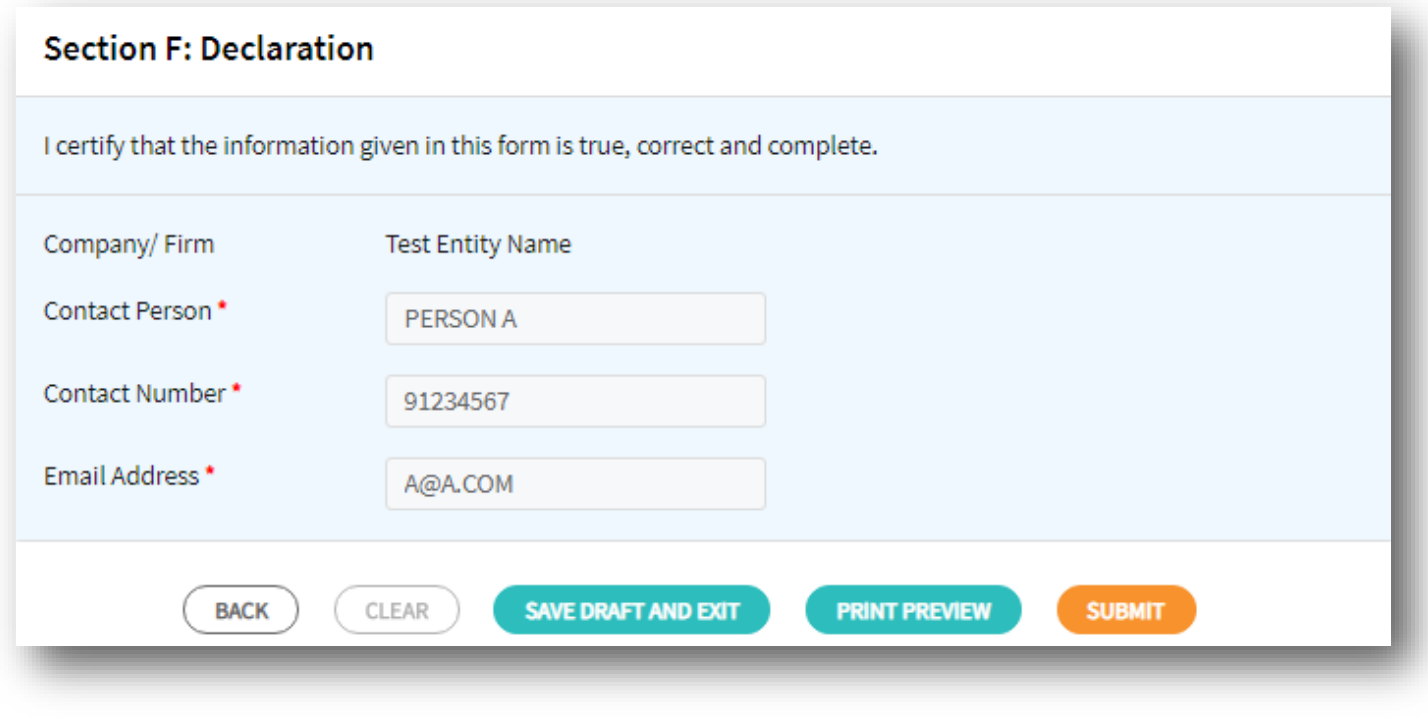

#### **Update Property Ownership: Declaration**

1) Pop-up confirmation message that document has been saved successfully and is now pending for approval.

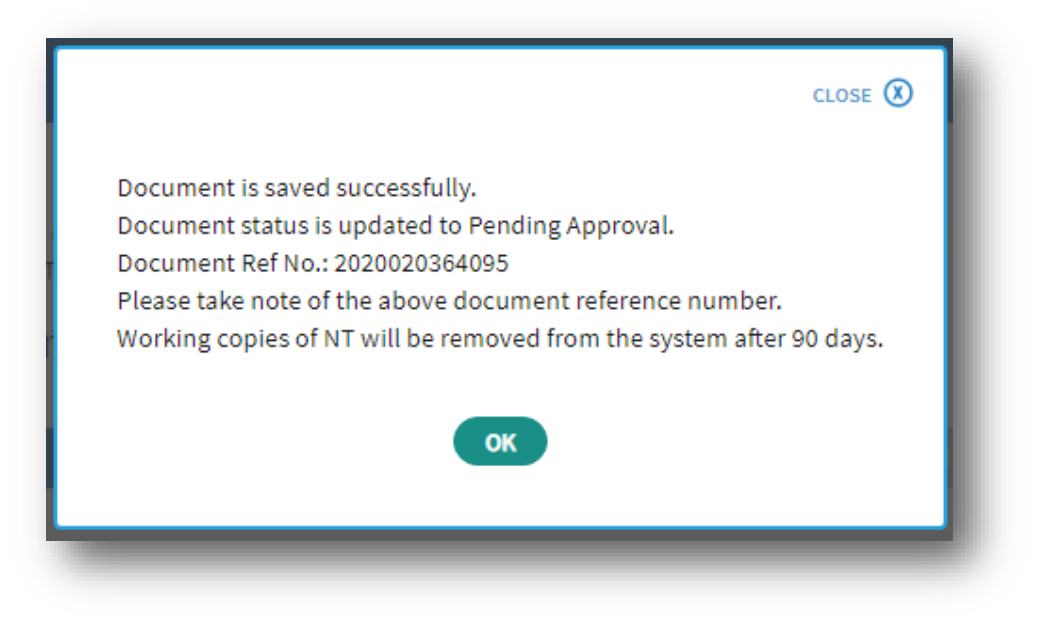
#### **Acknowledgement Page**

1) After it is submitted (as an approver) successfully, an acknowledgement page will be displayed.

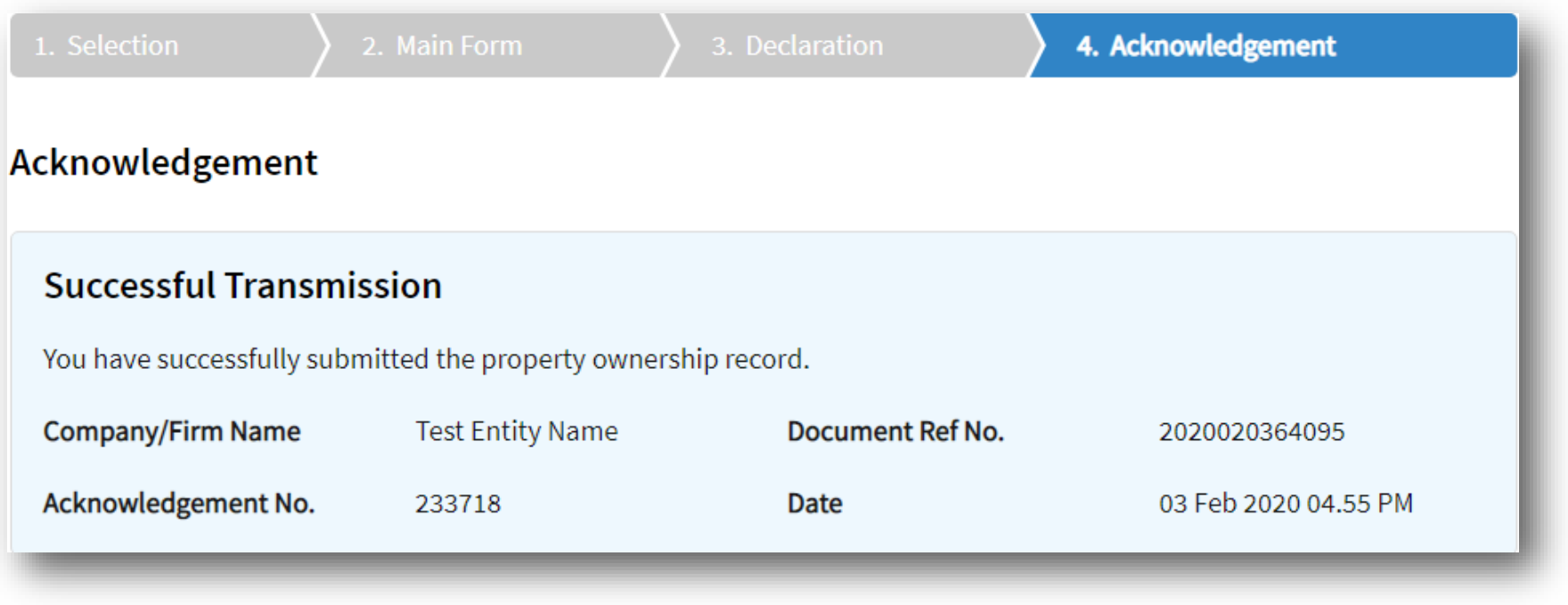

#### **View/Approve: Search Page**

At the search page,

- 1) Enter the criteria's that you would like to search by.
- 2) Click on SEARCH.

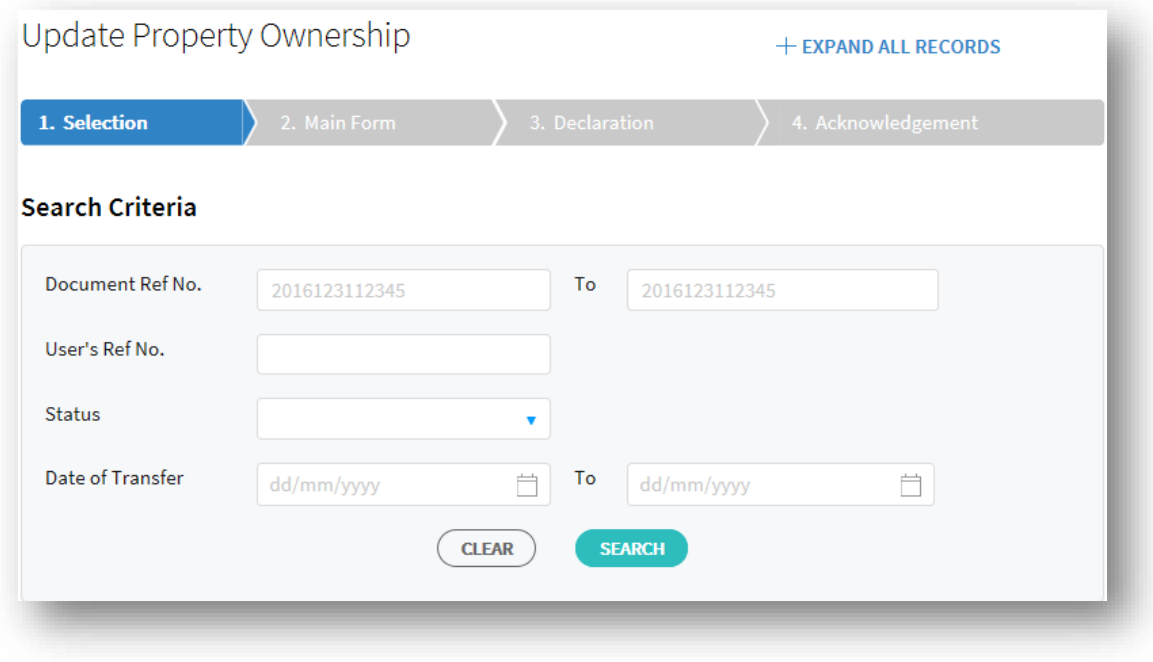

#### **View/Approve: Search Page**

1) Search result will be shown in table.

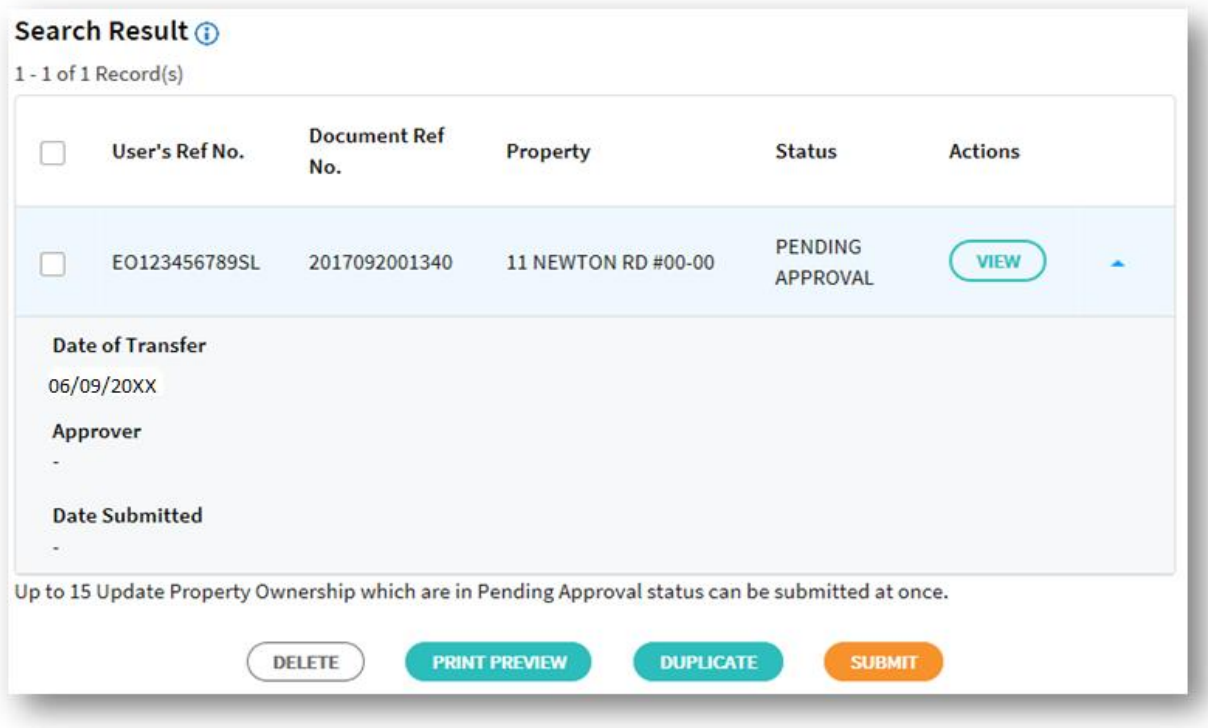

**View/Approve: Search Results Page**

What you can do at the search results page:

- $\Box$  View the submitted details.
- Continue on from where was left off for Draft by clicking View button.
- Click on dropdown arrow to see the Date of Transfer, Approver and Date Submitted.
- Approve files that are in Pending Approval state.
- ❑ Duplicate a file:
	- To create a duplicate of an existing form.
	- Select one record from the list by clicking on the checkbox and click on 'Duplicate' button.
	- **E** Information such as Property Added, Details of Property and Particulars of Transferor/Vendor are being copied over to the new form.
- $\Box$  Submit multiple files by selecting the multiple files via the checkbox and clicking the 'Submit' button.

**Pointers to note when making amendments to submitted e-NT:**

- Only Approver can amend a submitted e-NT record.
- Approver can only make amendment to the latest submitted e-NT record for the same property.
- ❑ Amendments cannot be saved as draft.
- You can make amendments within 90 days from the date of submission of the original e-NT record.

#### **Update Property Ownership Main Page**

#### 1) Click on VIEW/ APPROVE.

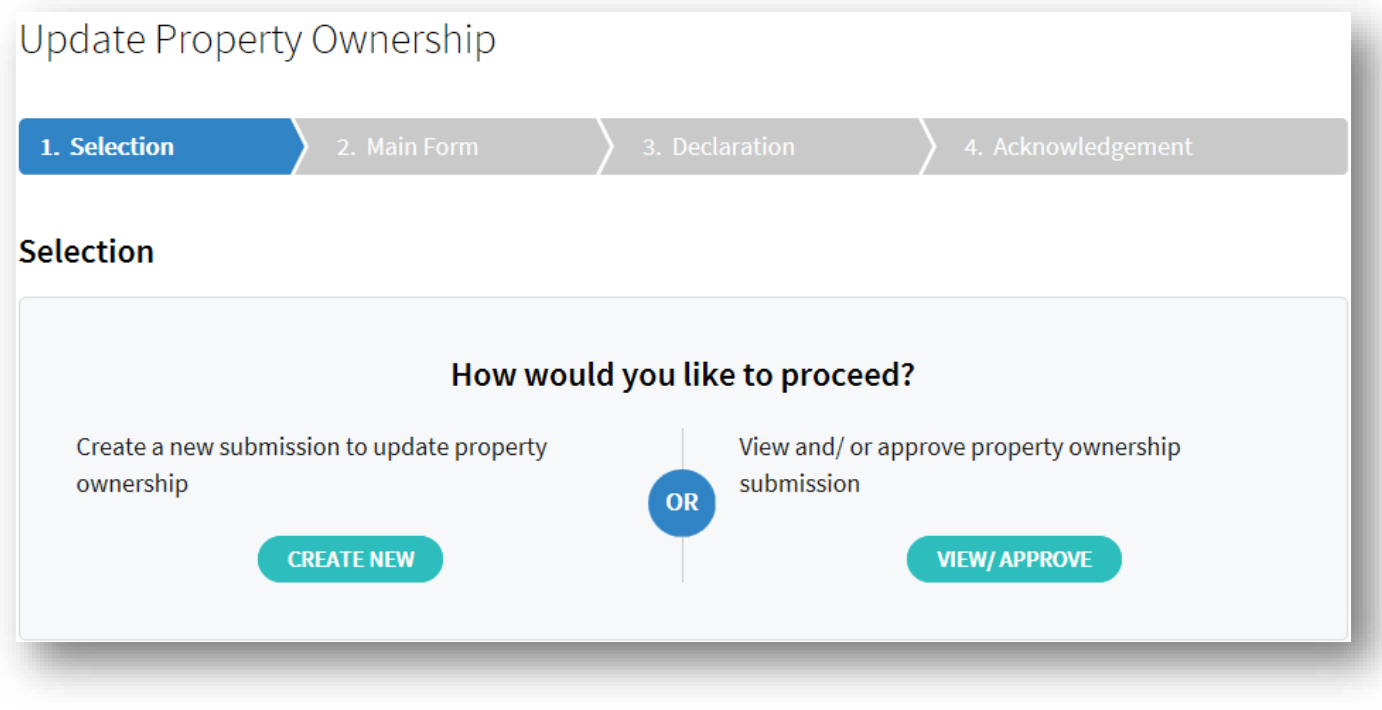

#### **Update Property Ownership: Search Record**

- 1) Enter the search criteria (recommend to search via Property Tax Ref No. or User's Ref No.) for the e-NT record that you wish to amend.
- 2) Click on SEARCH.

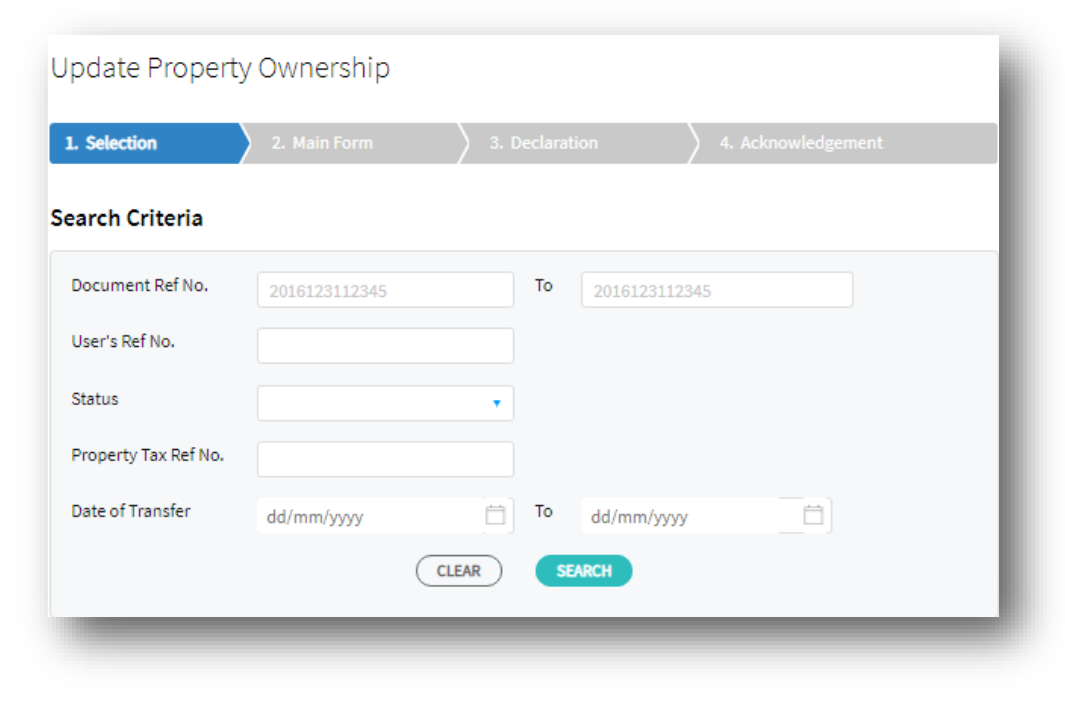

**Update Property Ownership: Search Record**

1) Search result will be shown in table.

2) Click on AMEND for the e-NT record that you wish to make changes to.

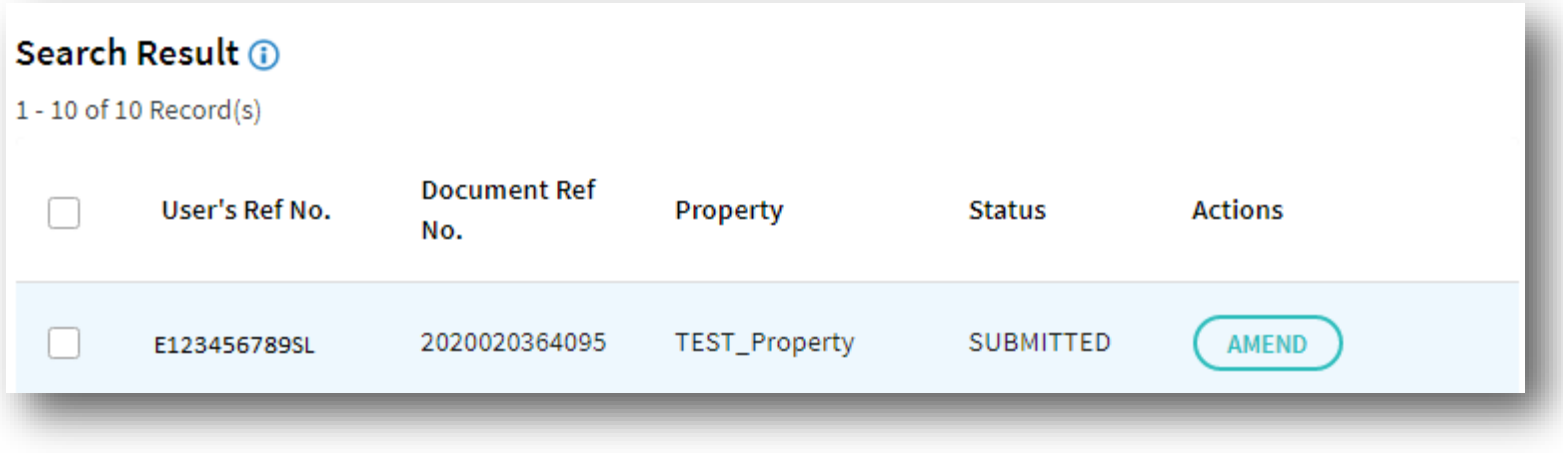

**The following fields in the form that can be amended:** 

- ❑ Section A: Particulars of Property
	- Strata/ Land Area
- ❑ Section B: Details of Property
- ❑ Section E1: Particulars of Sale/ Original Sale
	- Date of Contract
	- Consideration
- Section E2: Particulars of Transferees/ Original Purchasers
	- **E** After the transfer, property is held in (Tenancy in Common to Joint Tenancy and vice versa)
	- Additional Information
	- Share of the property transferred to the transferee in fraction

**The following fields in the form that can be amended:** 

- Section E3: Particulars of Transferee's/ Original Purchaser's Solicitor
	- Name of the Transferee's/ Original Purchaser's Solicitor
- □ Section F5: Sub-sale
	- Date of Contract
	- Consideration
	- **E** After the transfer, property is held in (Tenancy in Common to Joint Tenancy, vice versa)
	- Additional Information
	- **EXT** Share of the property transferred to the transferee in fraction
	- Name of Sub-sale Purchaser's Solicitor

**Update Property Ownership: Declaration**

1) After making the necessary amendments, proceed to Section F: Declaration. 2) Click on SUBMIT.

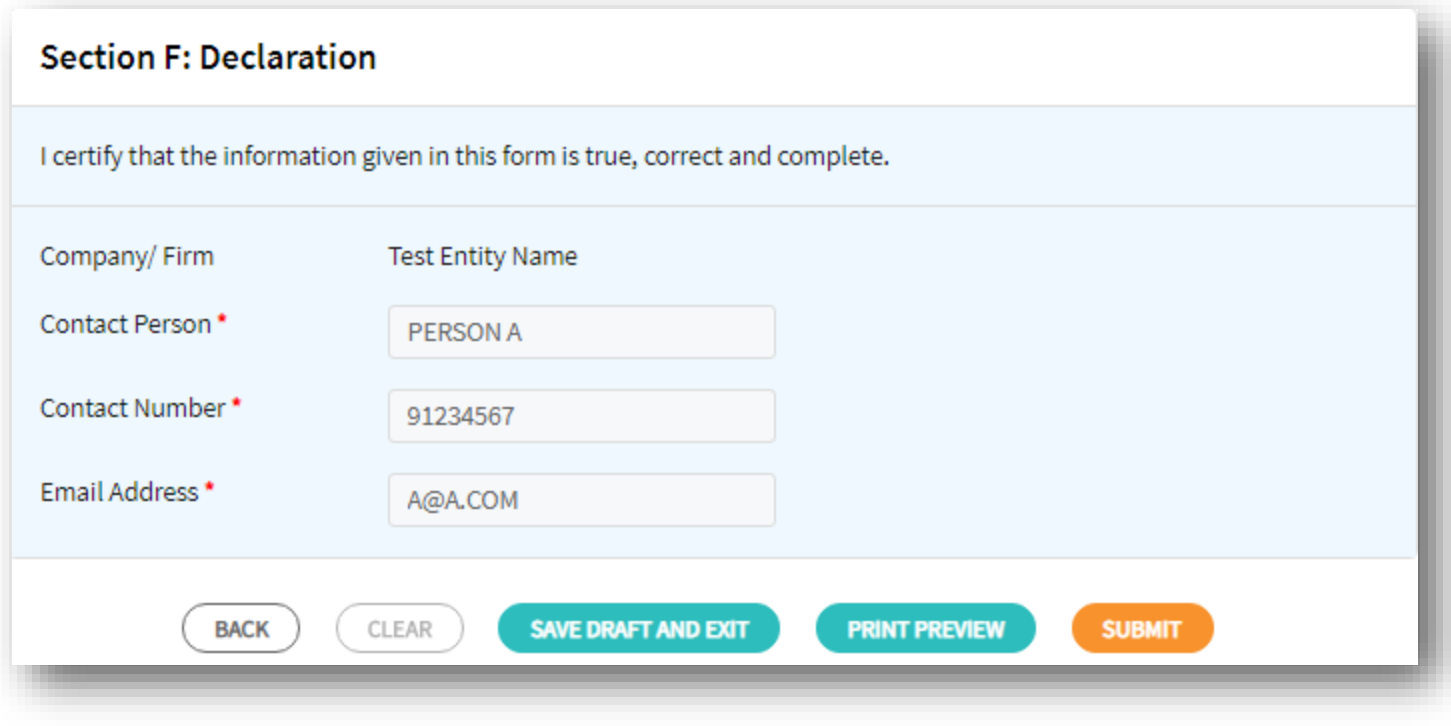

**Update Property Ownership: Declaration**

1) Click on OK to submit the amendments.

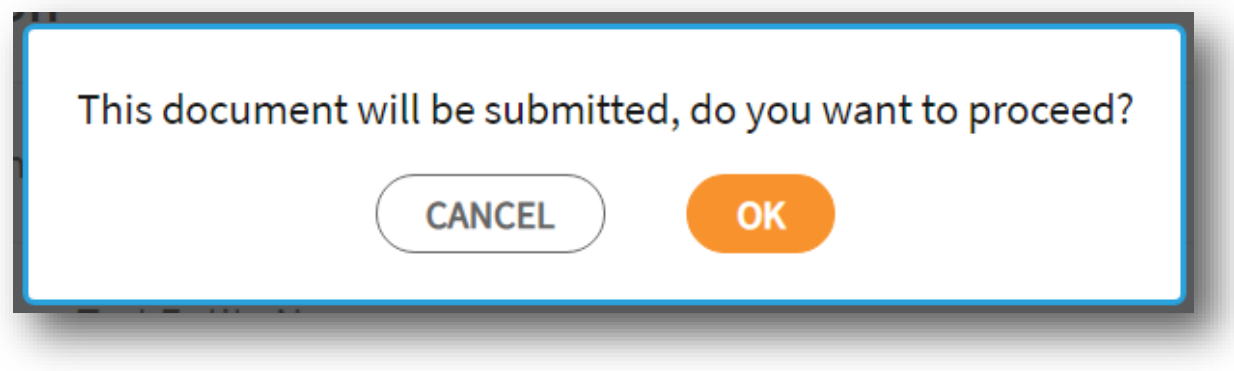

#### **Acknowledgement Page**

1) After it is submitted successfully, an acknowledgement page will be displayed. Please note that a new Document Ref No. will be generated for each amendment record submitted.

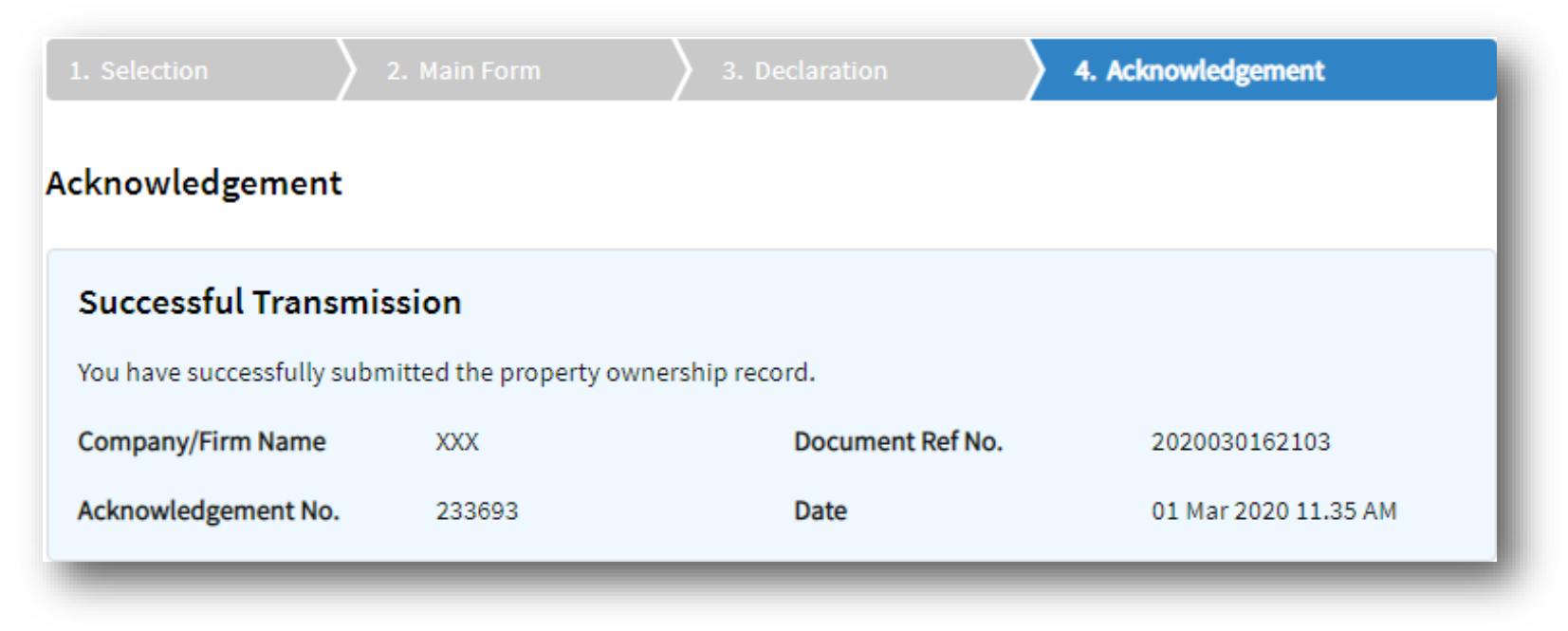

**Pointers to note when entering the following particulars in the Notice of Transfer form and their consequences:**

- ❑ Property Address
- Name and ID of Transferor
- ❑ Particulars of Transferee
- Date of Tax liability

**Property Address**

■ Ensure that the address of the property is correct.

**Name and ID number of Transferor**

❑ Ensure that the Transferor is the correct owner of the property. ❑ Impact:

**E** Incorrect Transferor quoted will result in a longer processing time.

**Particulars of Transferee**

- Ensure that the Transferee is the correct owner of the property.
- ❑ Impact:
	- IRAS will notify the clients and law firms will be asked to rectify the errors.

**Date of Tax Liability**

- In this section of the form, the Date of Tax Liability is a very crucial information.
- $\Box$  The Date of Tax Liability impacts:
	- Buyer's liability to pay property tax.
	- Relief/ rebate that the seller was enjoying.
	- Relief/ rebate that the buyer will be able to enjoy.
- Please exercise more care to ensure the accuracy of this date.

**What you need to do when you encounter the following scenarios:**

- ❑ Deceased Owners
- Sellers/ Buyers who are foreigners
- ❑ Partial Transfer
- Property held in Trust
- Complex manner of holding

#### ❑ **Deceased Owners**

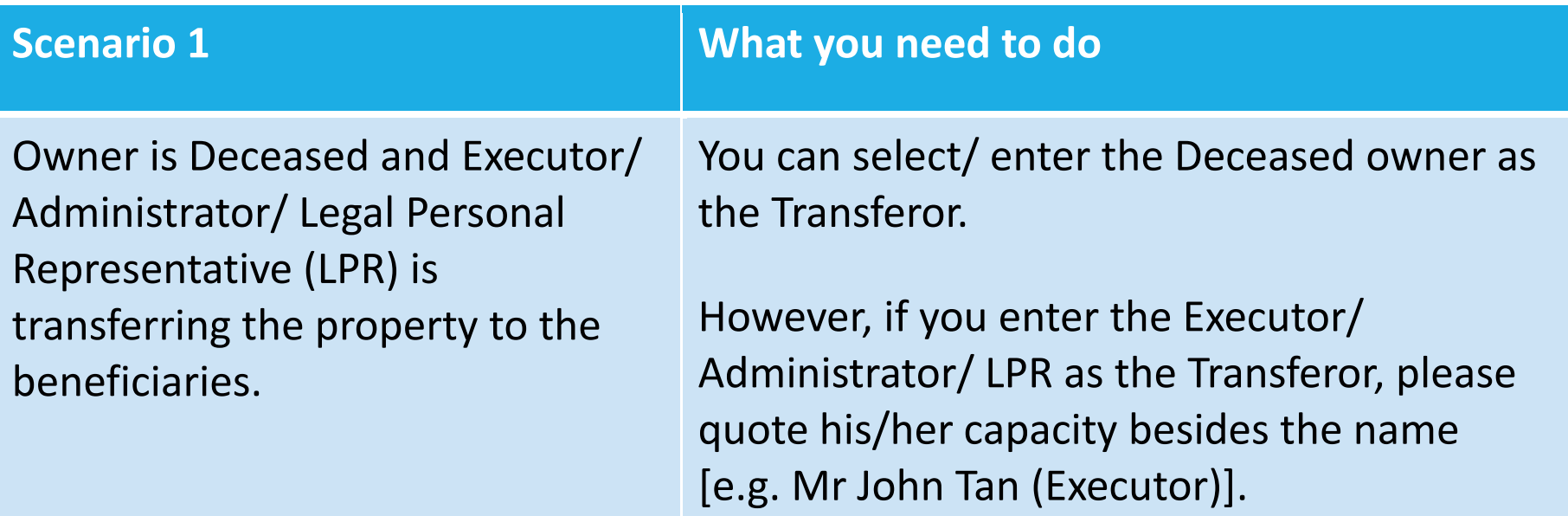

#### $\overline{1}$ ❑ **Deceased Owners**

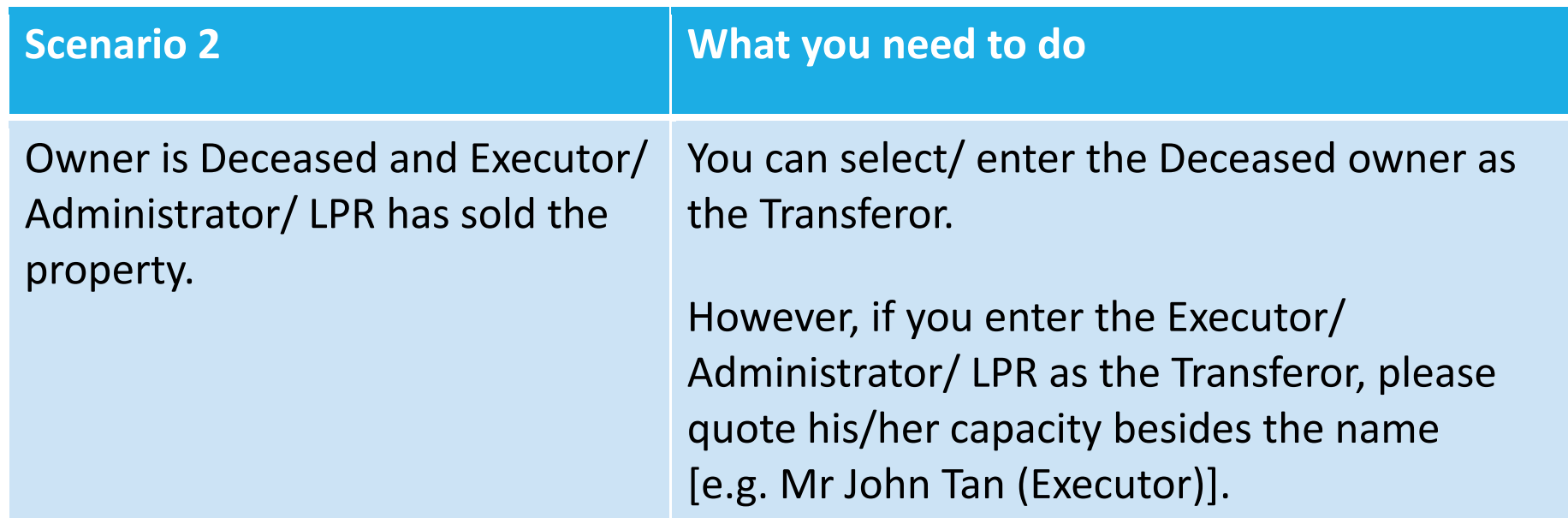

#### ❑ **Deceased Owners**

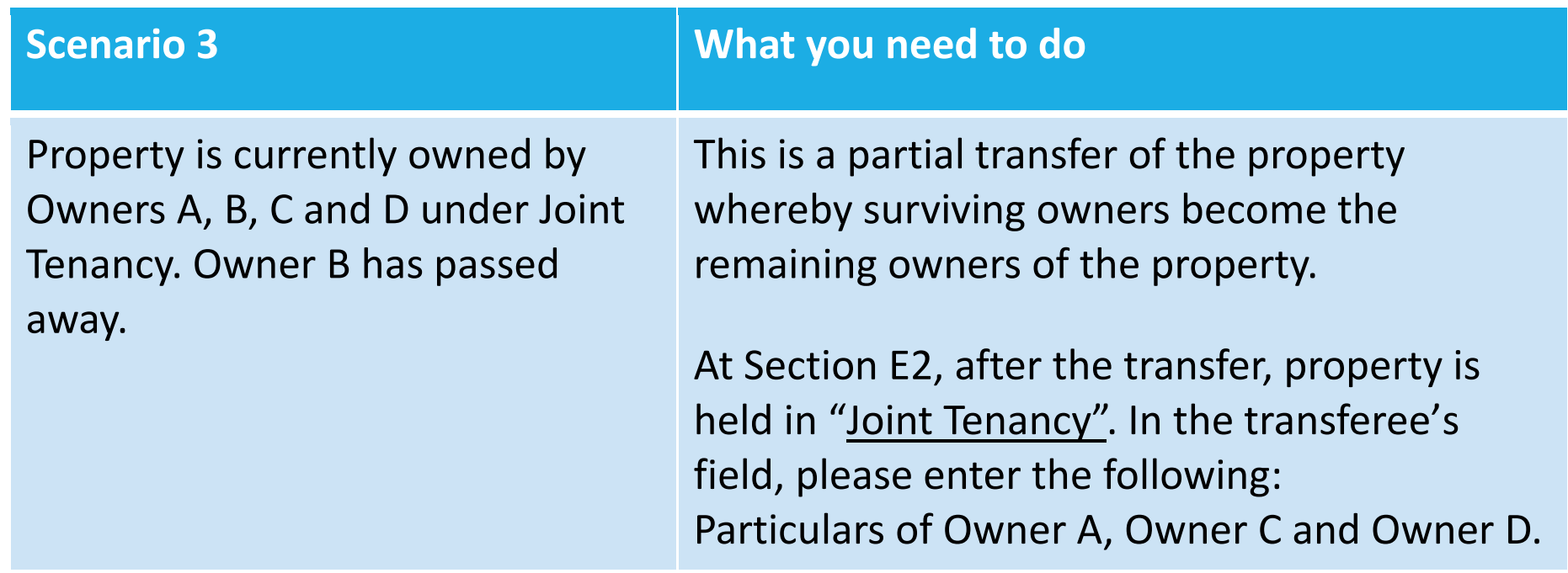

#### ❑ **Sellers/ Buyers who are foreigners**

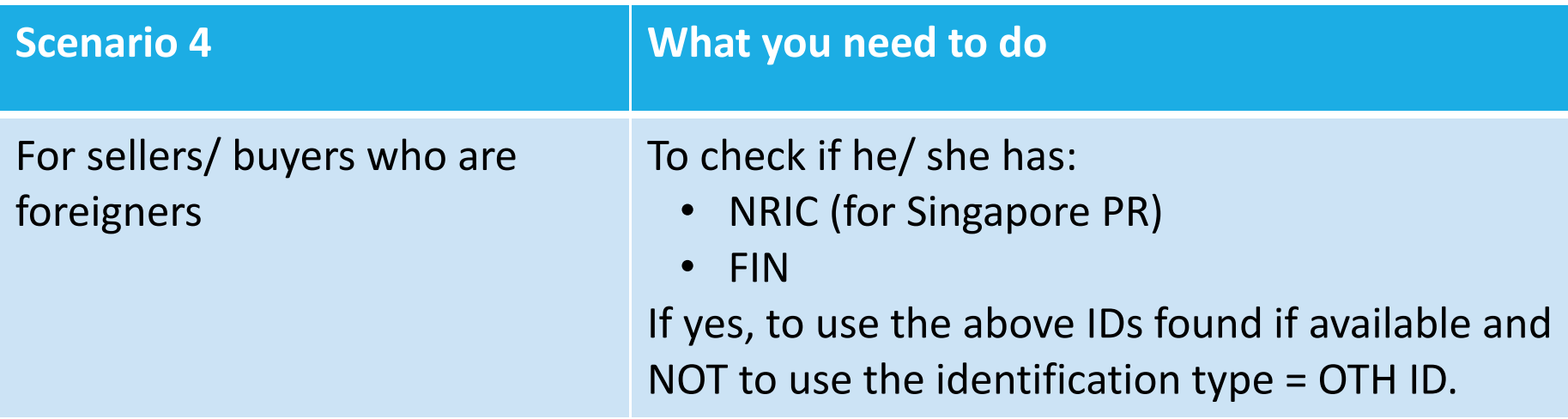

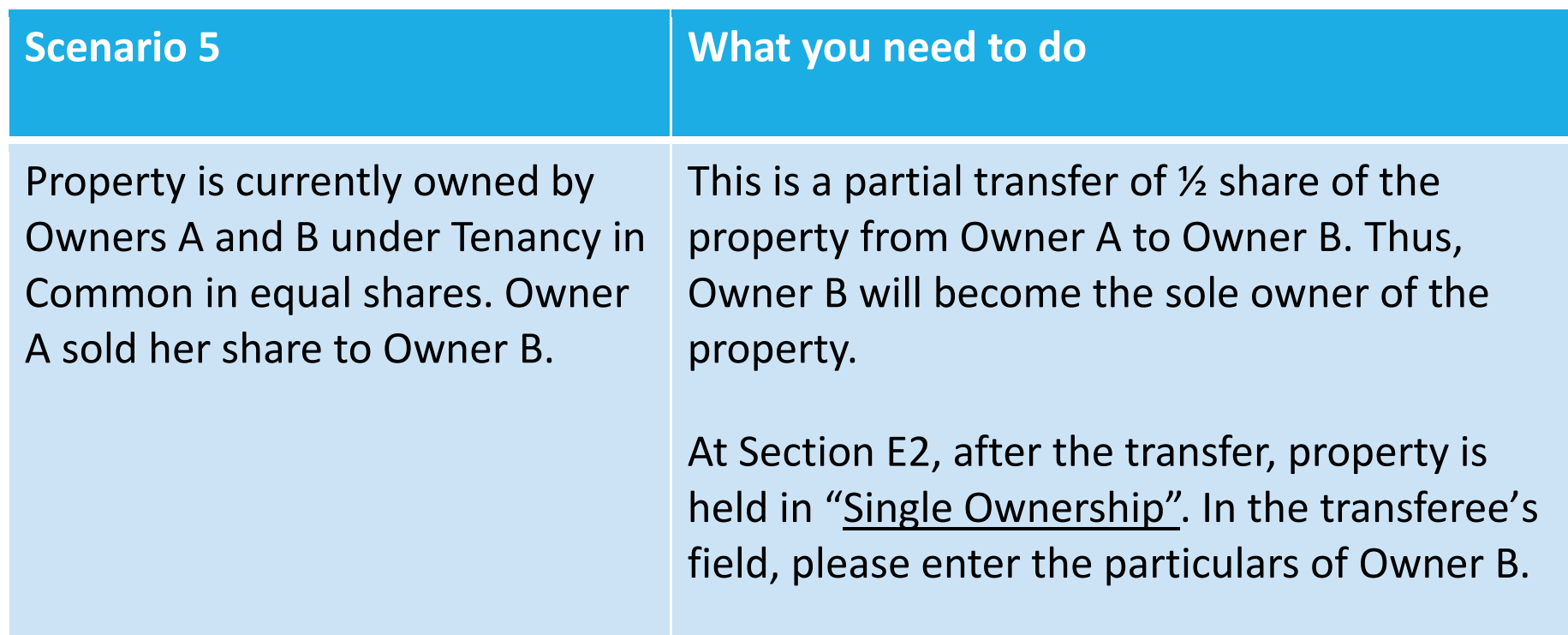

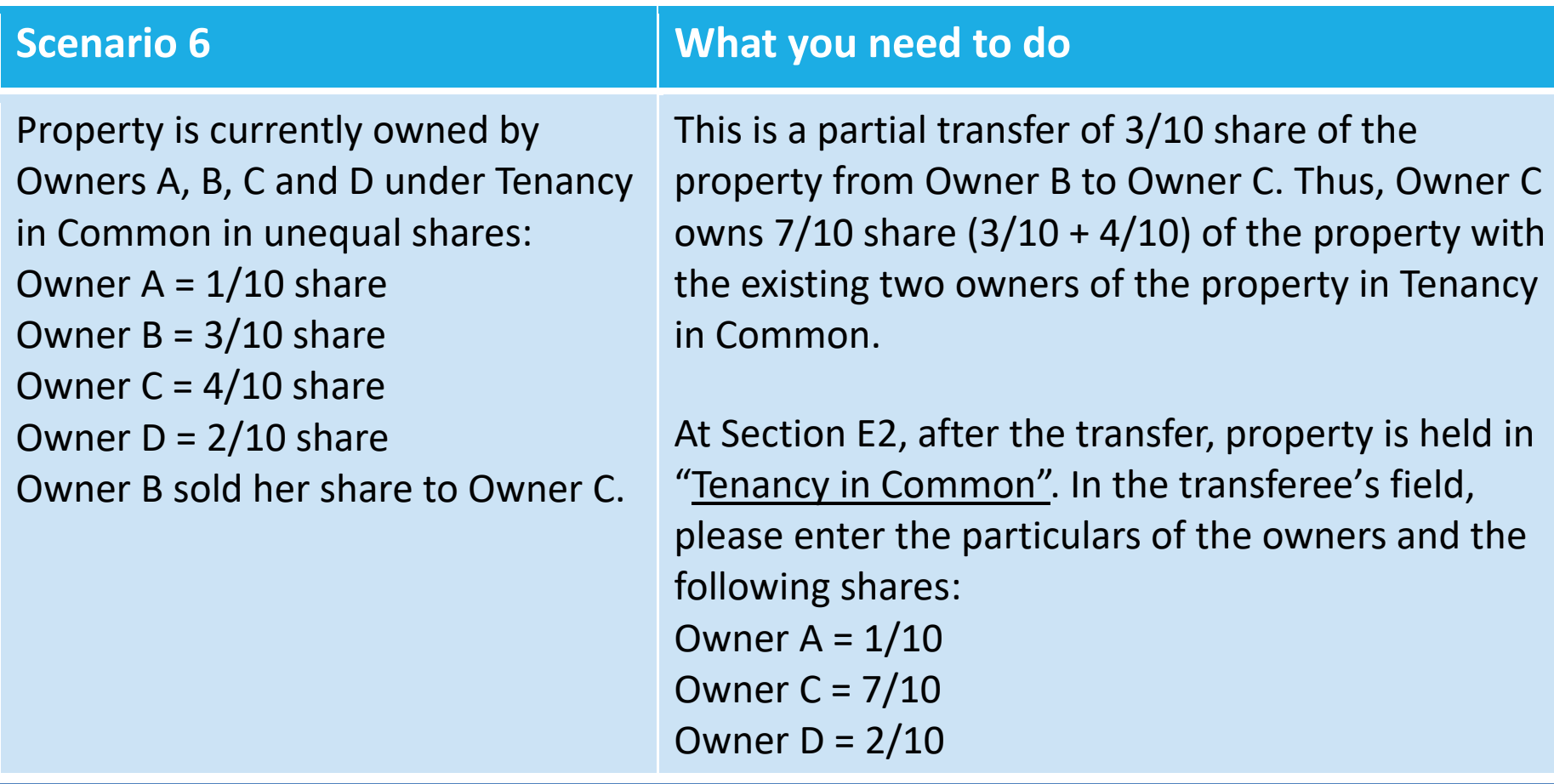

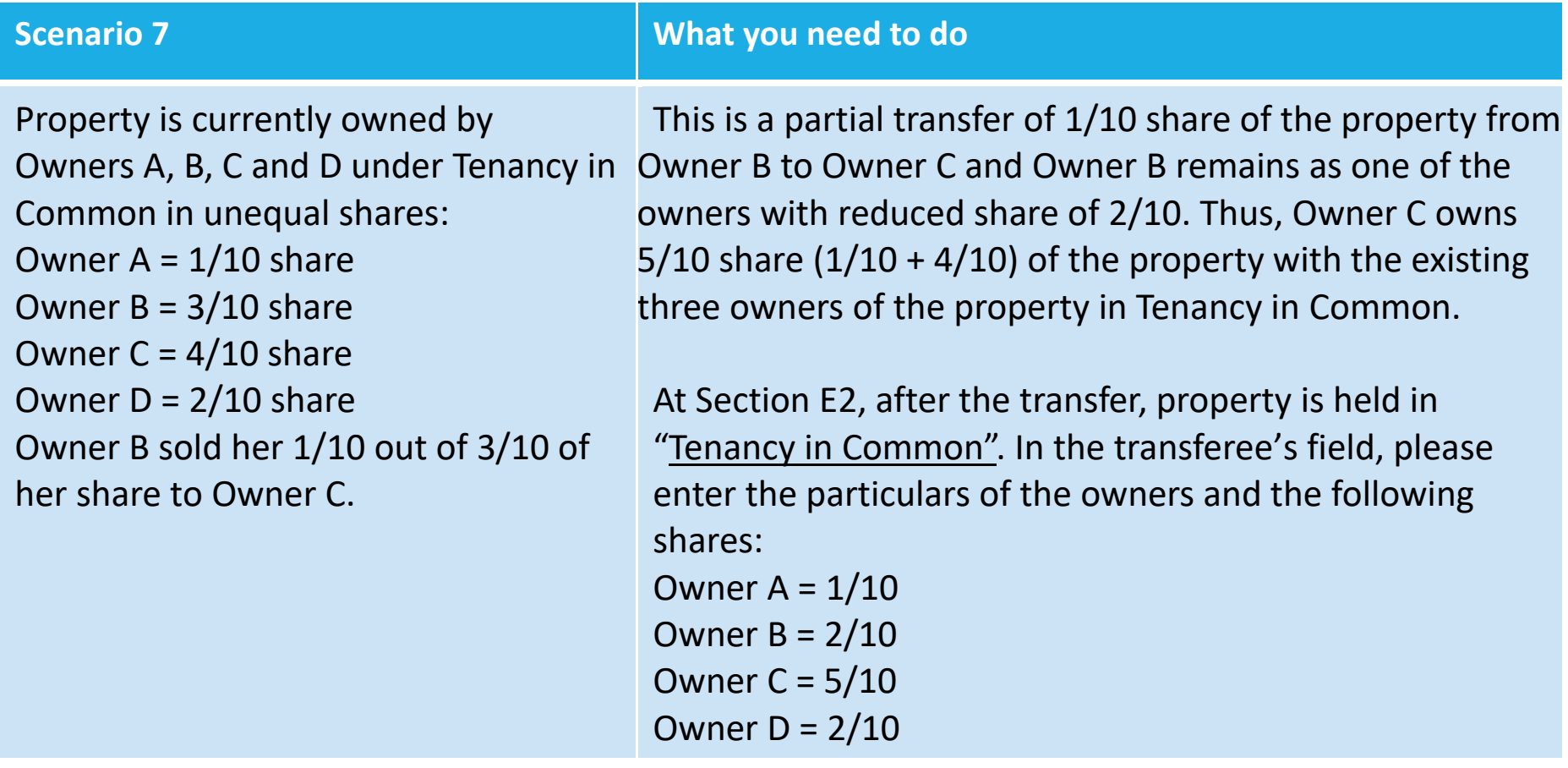

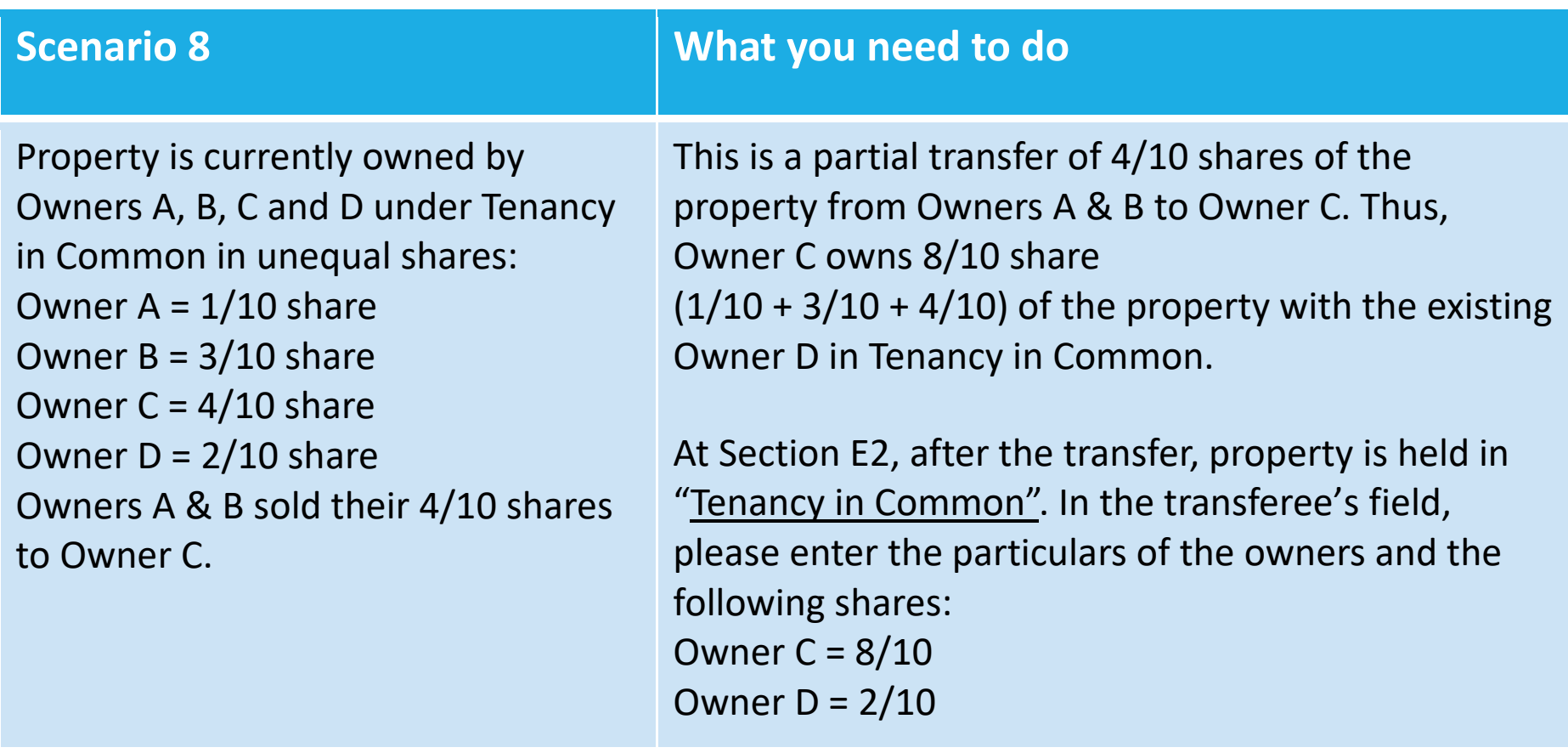

#### ❑ **Property Held in Trust**

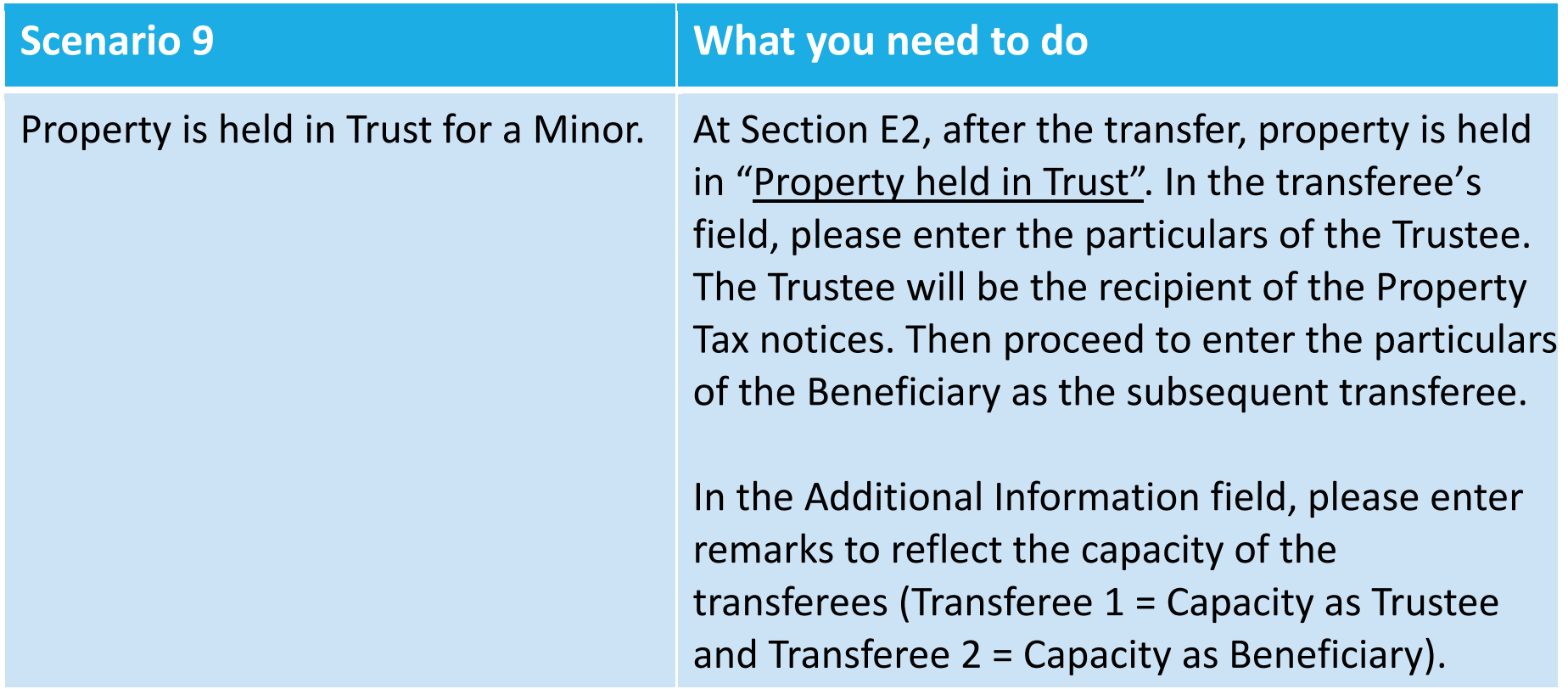

#### ❑ **Property Held in Trust**

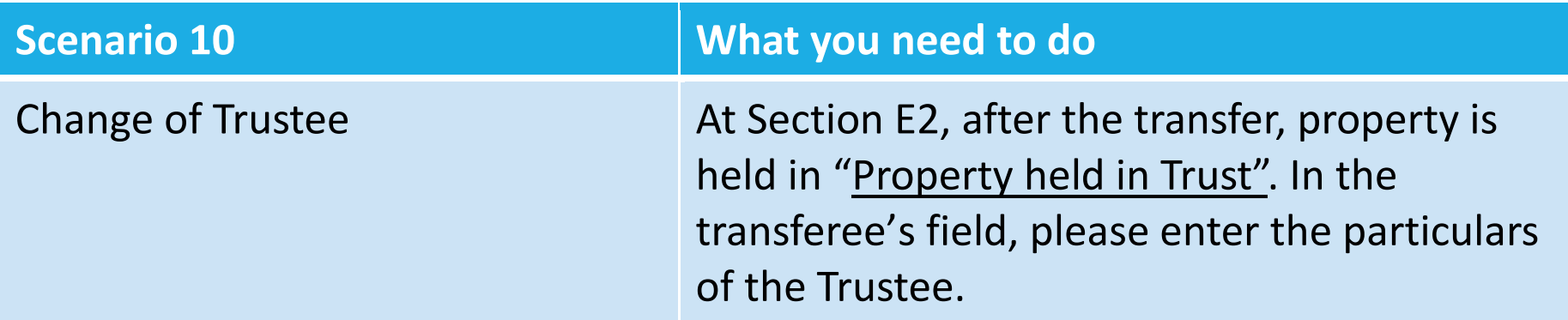

#### ❑ **Complex manner of holding**

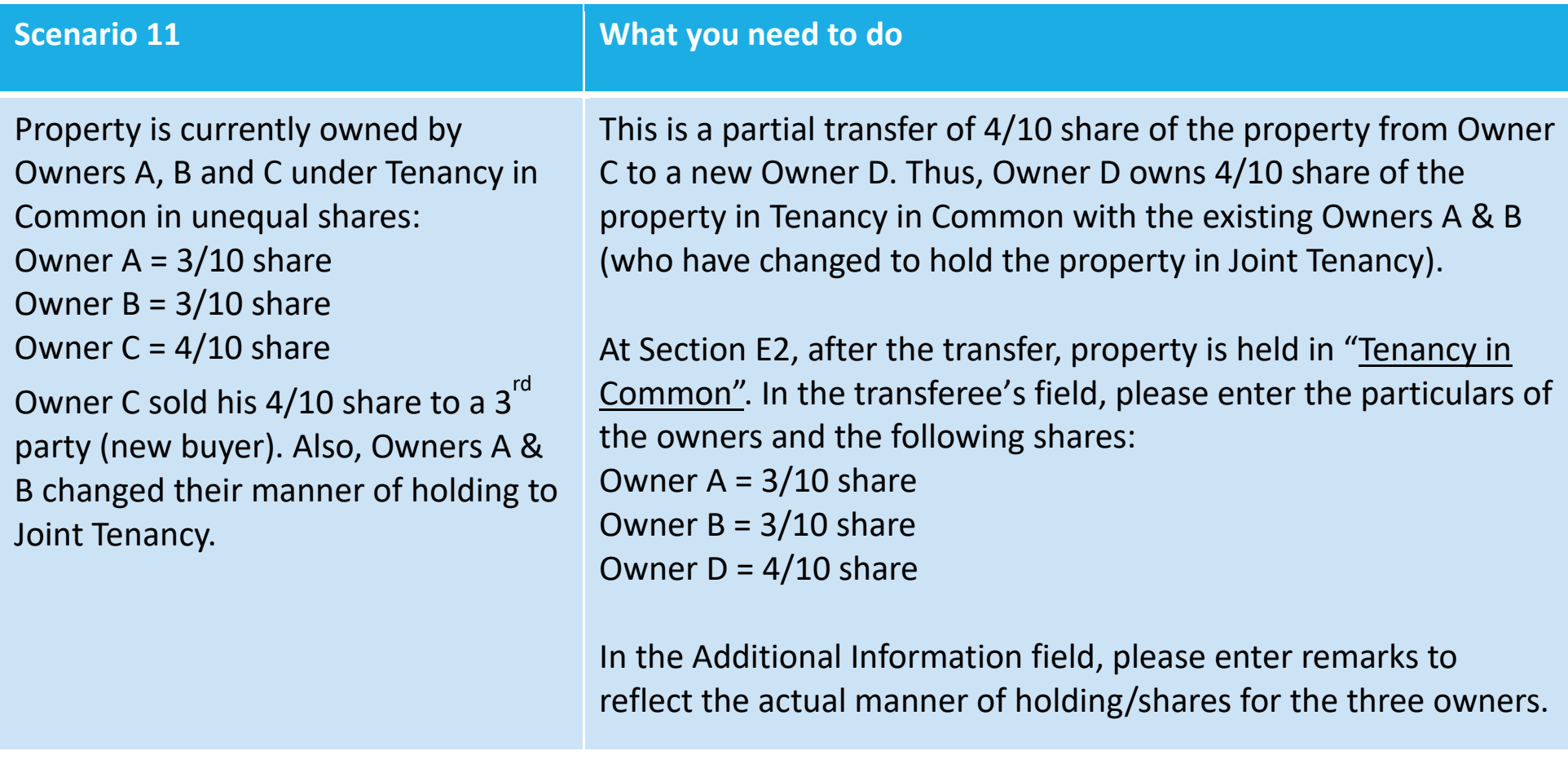

#### ❑ **Complex manner of holding**

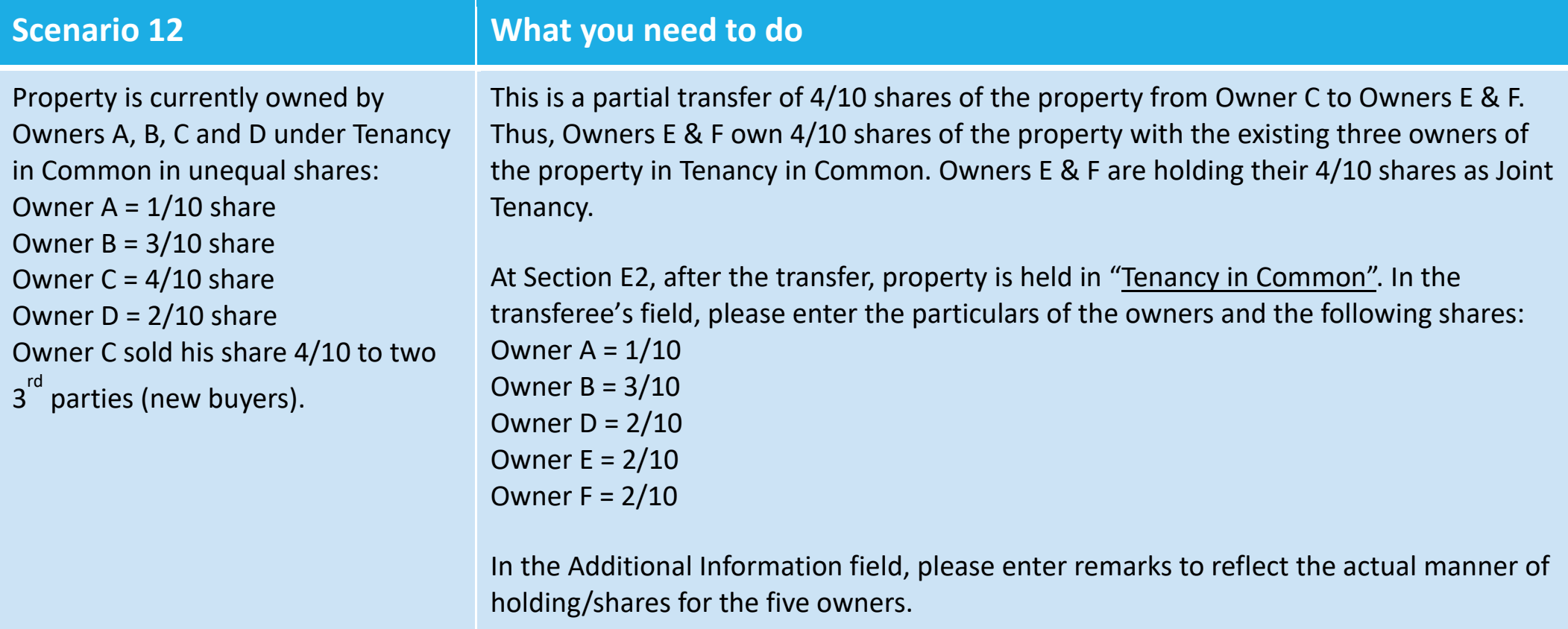

Filing of e-Notice of Transfer (Update Property Ownership)

# Closing

# **Closing**

- As a reminder, please exercise due diligence when filing the Notice of Transfer to avoid any inconvenience that may arise due to data entry errors.
- ❑ Please note that Notice of Transfer in 'Draft' status will not be received by IRAS.
- ❑ Also, please be familiar with the different scenarios which you may encounter when filing the Notice of Transfer, so that you can deal with them appropriately.

Filing of e-Notice of Transfer (Update Property Ownership)

# Thank You
## Published by

Inland Revenue Authority of Singapore

Published on 13 Feb 2020

The information provided is intended for better general understanding and is not intended to comprehensively address all possible issues that may arise. The contents are correct as at 13 Feb 2020 and are provided on an "as is" basis without warranties of any kind. IRAS shall not be liable for any damages, expenses, costs or loss of any kind however caused as a result of, or in connection with your use of this user guide.

While every effort has been made to ensure that the above information is consistent with existing policies and practice, should there be any changes, IRAS reserves the right to vary its position accordingly.

© Inland Revenue Authority of Singapore